# **AMIKO MultiTracker 3** Uživatelská příručka – strojový překlad

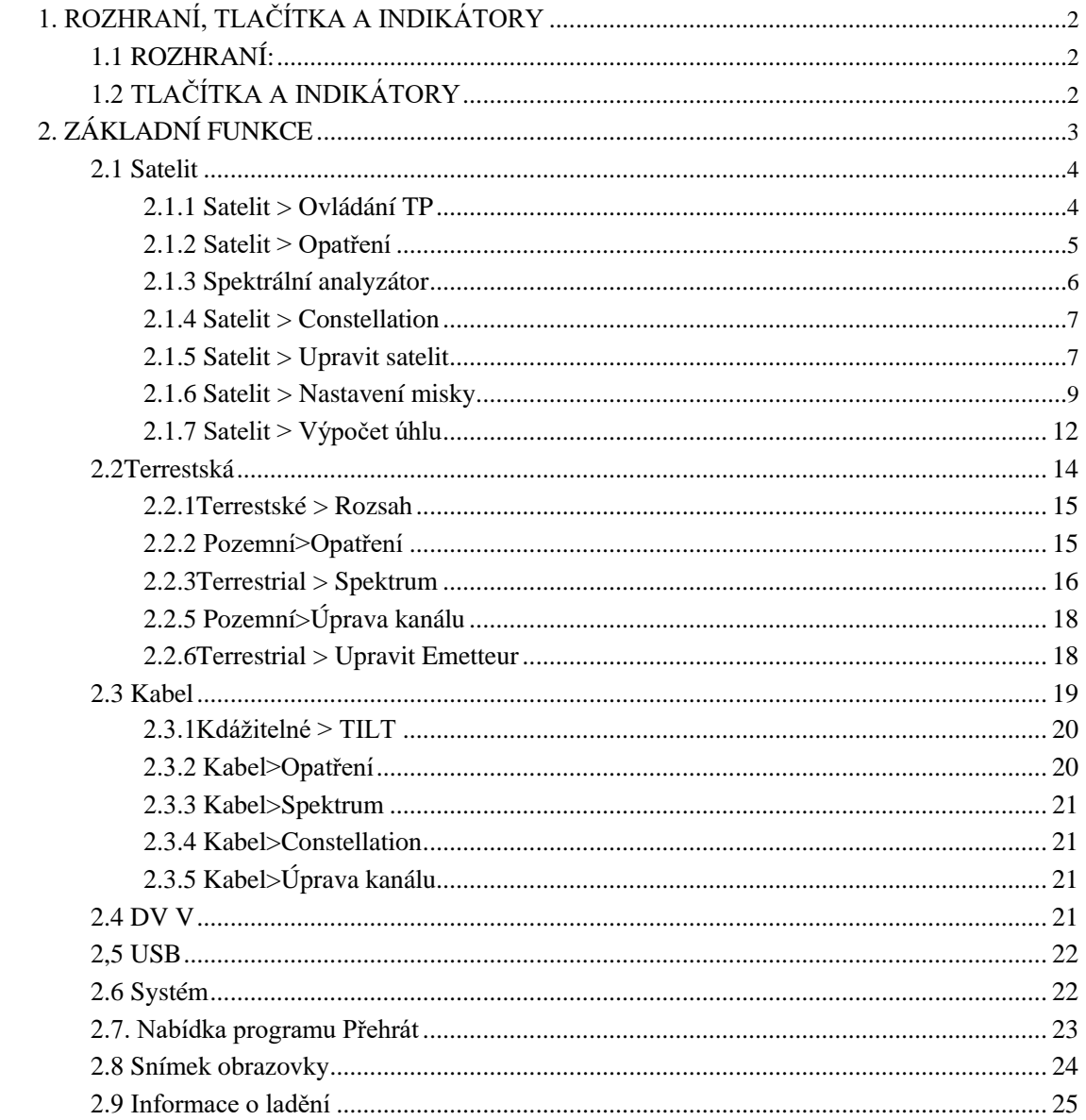

# <span id="page-1-0"></span>**1. ROZHRANÍ, TLAČÍTKA A INDIKÁTORY**

# **1.1 ROZHRANÍ:**

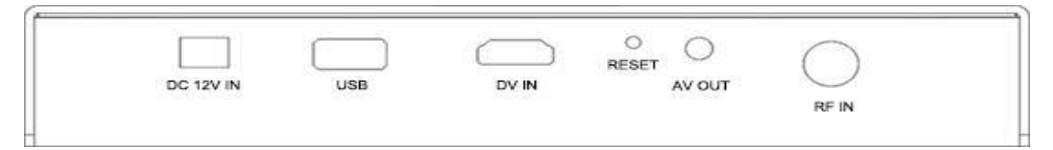

**DC 12V IN:** Stejnosměrný zdroj energie ve konektoru měřiče. Zkontrolujte výstupní napětí adaptéru před zapojili. Měřič by byl poškozen, pokud by vstupní napětí bylo vyšší než 12V.

**USB:** Port USB pro připojení zařízení USB.

DV IN: Digitální vstupní port videa.

RESET: Resetovací tlačítko měřiče.

AV OUT: Analogový video a audio výstupní port.

RF IN: Anténa nebo vstupní port signálu LNB RF. Typ RF, žena.

# **1.2 TLAČÍTKA A INDIKÁTORY**

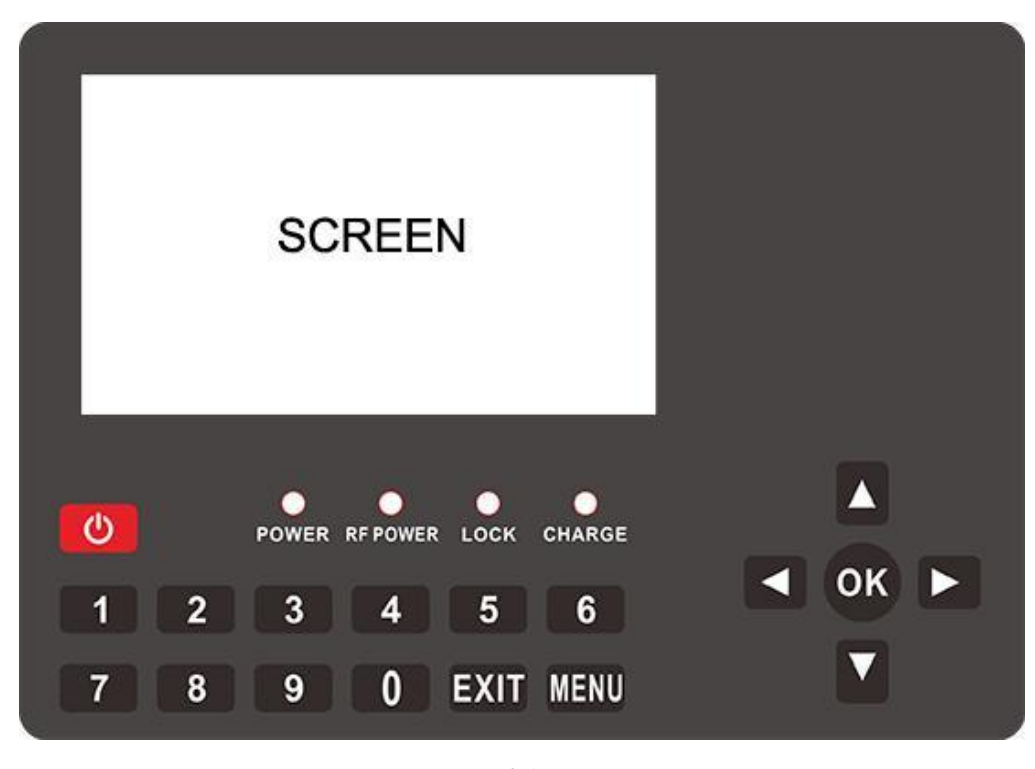

0-1

**OBRAZOVKA:** Obrazovka pro zobrazení pro měřič

#### **Ukazatele:**

**NAPÁJENÍ:** Červená LED dioda bude zapnutá, pokud měřič pracuje

**RF POWER:** Žlutá LED dioda se zapne, pokud je zapnutý napájecí zdroj LNB/antény

**LOCK:** Zelená LED dioda se zapne, pokud připojený signál uzamkne

**POPLATEK:** LED dioda bude červená, pokud se měřič nabíjí. A bude zelená, pokud je baterie plná

**Tlačítka:**

**POWER:** Stisknutím a podržením asi 3 sekundy zapnete nebo vypnete měřič

<span id="page-2-0"></span>**MENU:** Vstup nebo ukončení nabídky

**EXIT:** Ukončit aktuální nabídku nebo aktuální operaci

**0~9 ČÍSELNÉ KLÁVESY:**Vstupní číselné hodnoty. Další funkce naleznete v panelu nápovědy každé nabídky.

▼/▼: Zapping kanály nebo navigace v nabídce

/►: Snížení nebo zvýšení hlasitosti nebo navigace v nabídce

**OK:** Zadejte nabídku seznamu kanálů na obrazovce přehrávání videa; v jiné nabídce stiskněte

potvrďte svůj výběr nebo operaci

# **2. ZÁKLADNÍ FUNKCE**

Zapněte vypínač a zařízení přejde do hlavní nabídky**.** Stisknutím klávesy [EXIT] přejděte do nabídky přehrávání videa. **Press OK** pro zadání podnabídky do analyzátoru nebo nastavení parametrů. Stisknutím tlačítka [  $\Box/\Box/\Box$  ]navigaci.

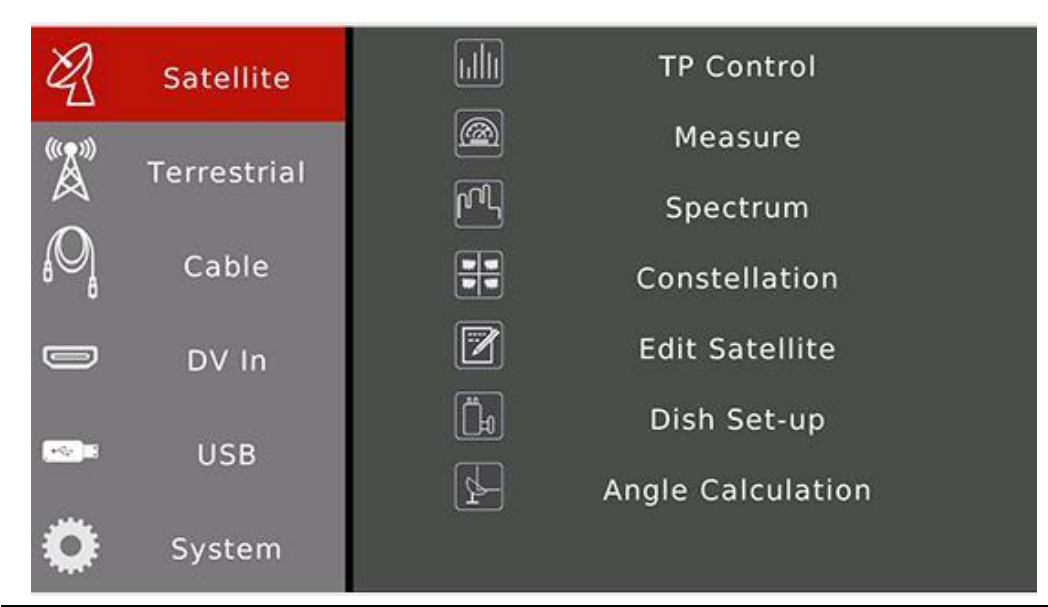

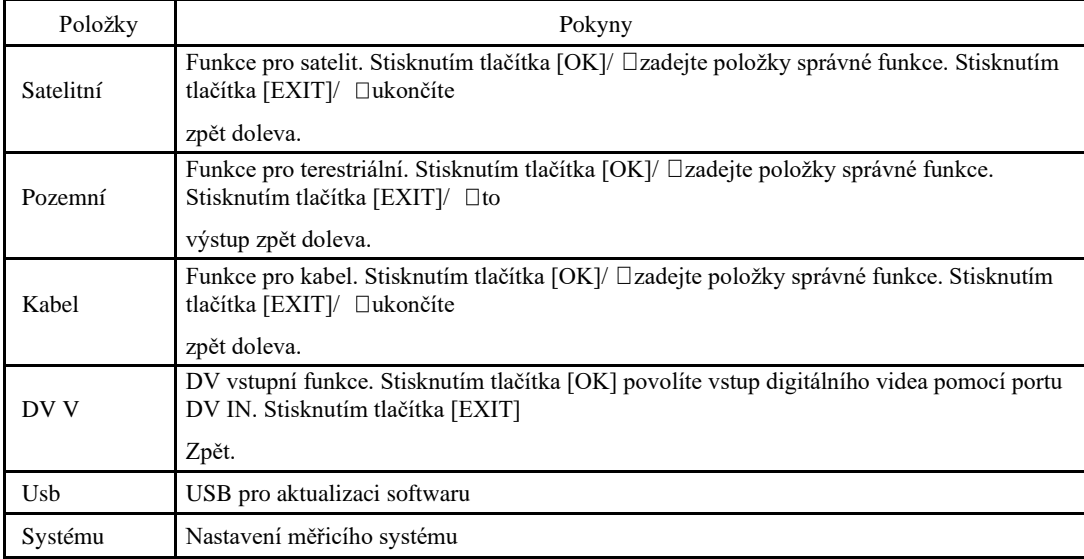

## <span id="page-3-0"></span>**2.1 Satelit**

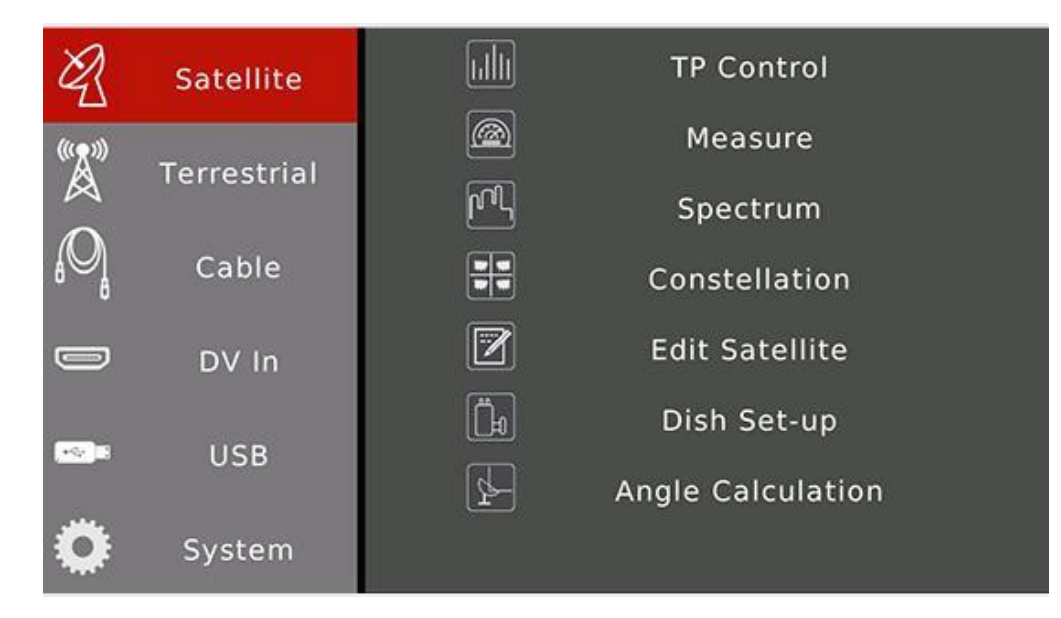

Funkce satelitního digitálního signálu. Stisknutím tlačítka [ $\Box/\Box$ ]navigaci. Stisknutím klávesy [OK] vstoupíte do podnabídky.

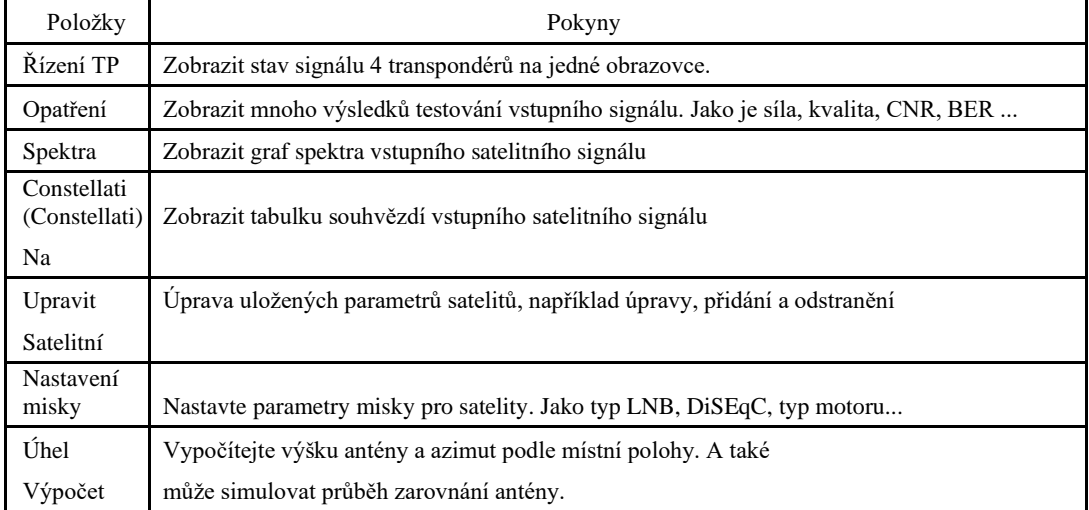

## **2.1.1 Satelit > Ovládání TP**

V nabídce jsou na jedné obrazovce zobrazeny výsledky testování 4 transpondérů. A také ukázat satelitní orbitální pozici z reálného signálu, pokud je k dispozici v proudu transpondéru. Ikona obličeje nastavená na úsměv, pokud je skutečná oběžná dráha v proudu transpondéru stejná jako aktuální vybraný satelit v měřiči.

Stisknutím rozbalovacího seznamu transpondérů změníte aktuální transpondér.

<span id="page-4-0"></span>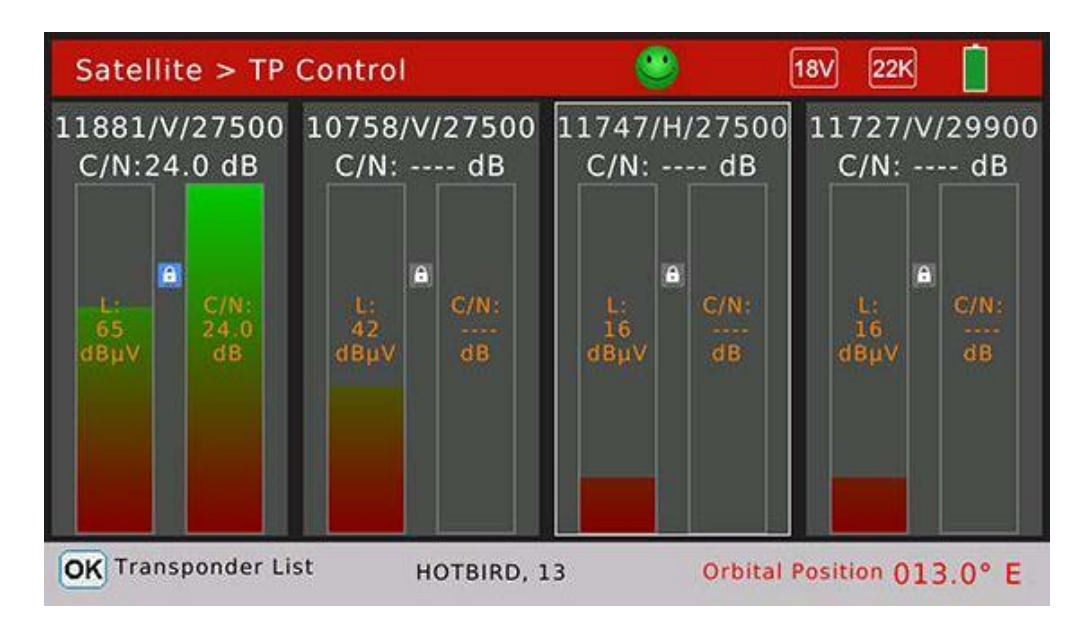

## **2.1.2 Satelit > Měření**

V nabídce je mnoho výsledků testování vstupního signálu. Stisknutím klávesy [ $\Box/\Box$ ] přepnete položky a stisknutím klávesy  $[\Box / \Box]$  změníte zaměření prokletí mezi satelitem a transpondérem.

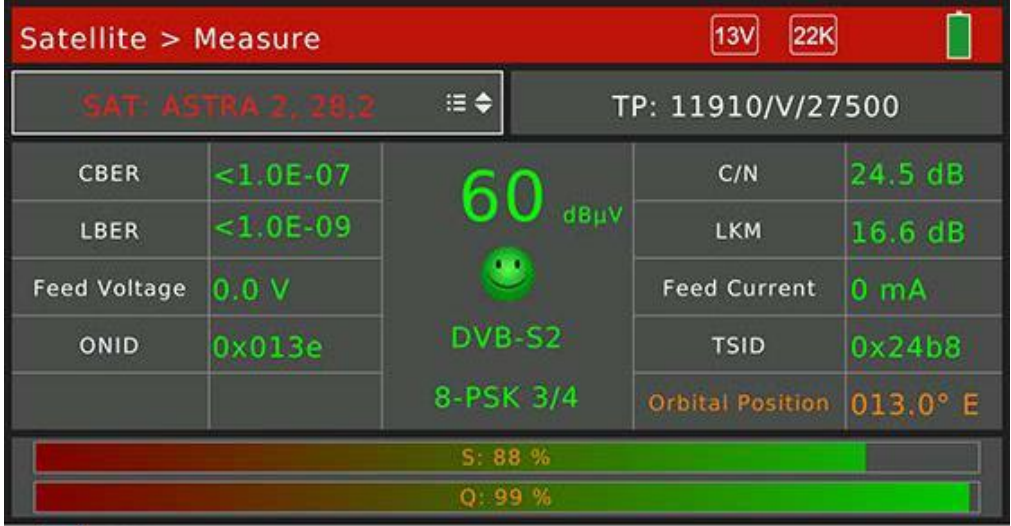

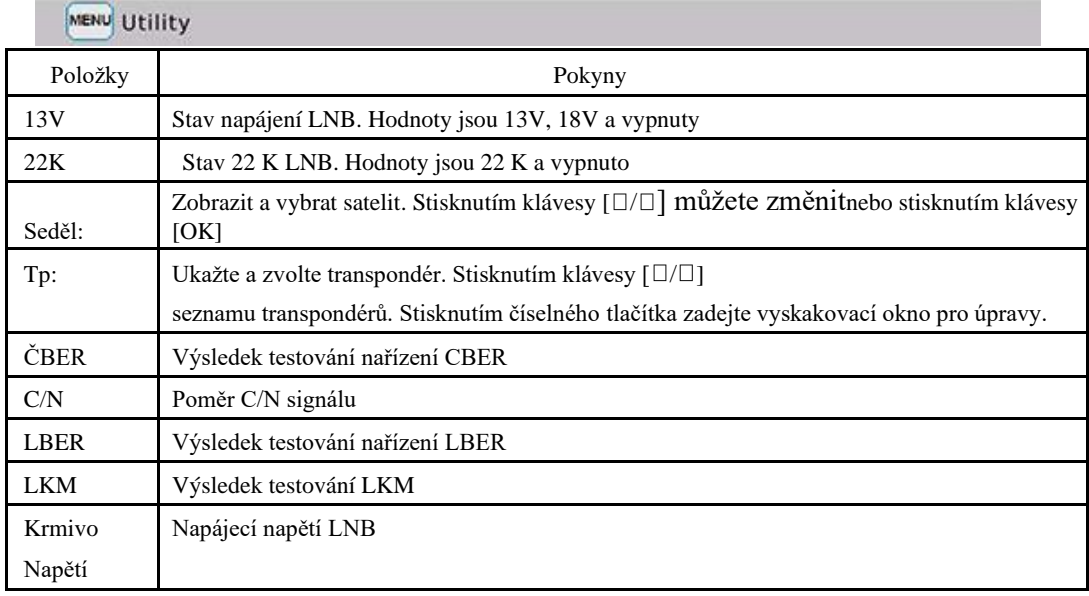

<span id="page-5-0"></span>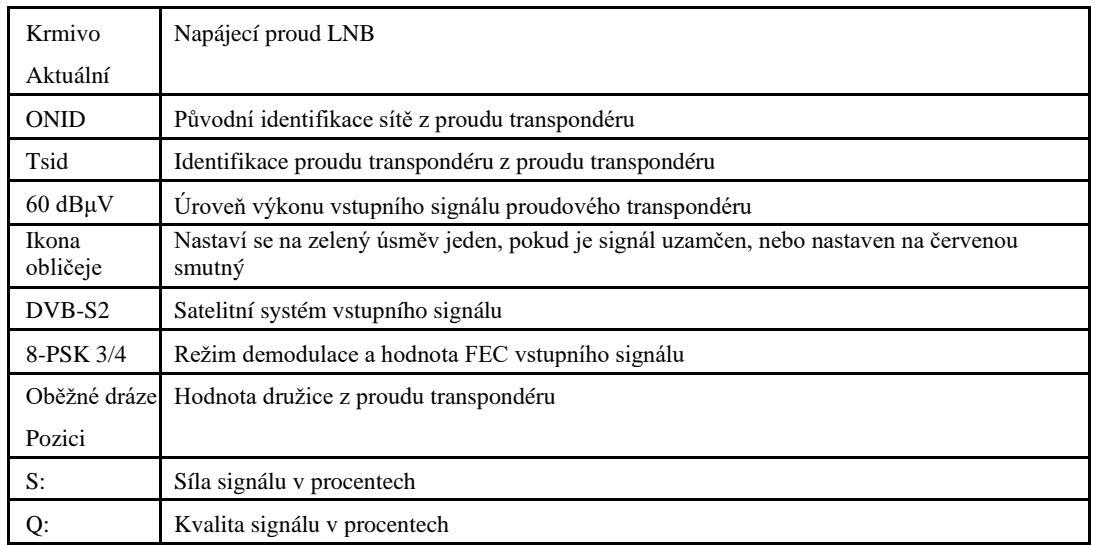

Stisknutím klávesy [MENU] vyhledáte kanály v režimu jednoho transpondéru nebo všech transpondérů. Stisknutím klávesy [OK] vstoupíte do nabídky vyhledávání kanálů. Pokud je postup hledání dokončen, měřič přejde do nabídky přehrávání kanálů.

## **2.1.3 Analyzátor spektra**

V nabídce se zobrazí graf spektra vstupního signálu.

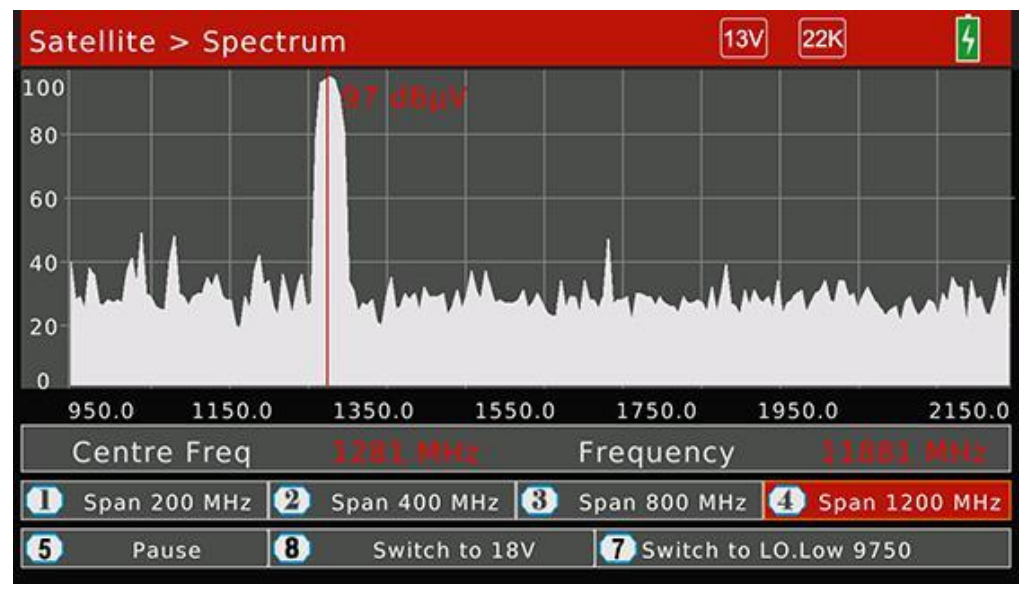

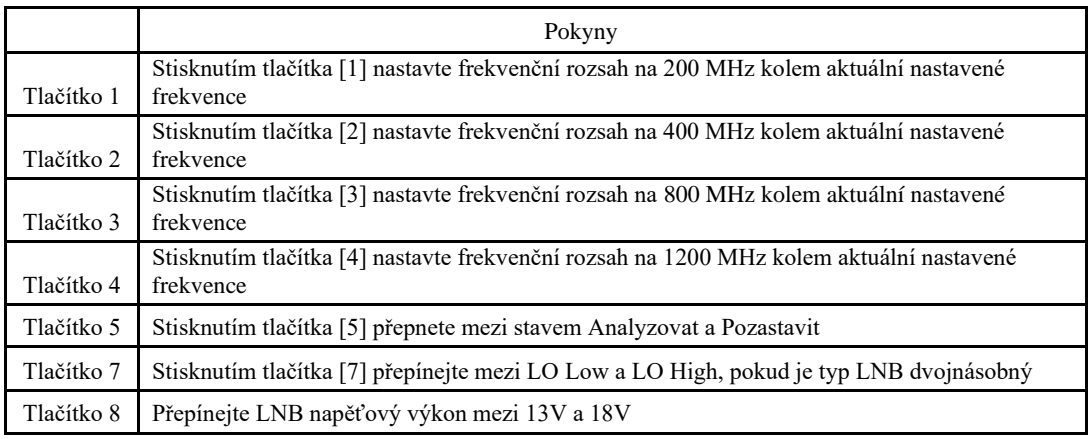

Stisknutím tlačítka [OK] zkontrolujte, zda je aktuální frekvence uzamčena nebo není v režimu blind. Skutečná frekvence , rychlost symbolů a

družicové oběžné dráze, pokud je hodnota k dispozici v proudu transpondéru.

## <span id="page-7-0"></span>**2.1.4 Satelit > Souhvězdí**

V nabídce se zobrazí tabulka souhvězdí vstupního signálu, pokud je aktuální transpondér uzamčen. A také poměr C/N, úroveň výkonu, CBER, DVB systém a režim demodulace.

Stisknutím klávesy [ $\Box$ / $\Box$ / $\Box$ ]změňte aktuální transpondér. Stisknutím klávesy [OK] zobrazíte seznam vyskakovacích transpondérů, který vám pomůže snadno vybrat.

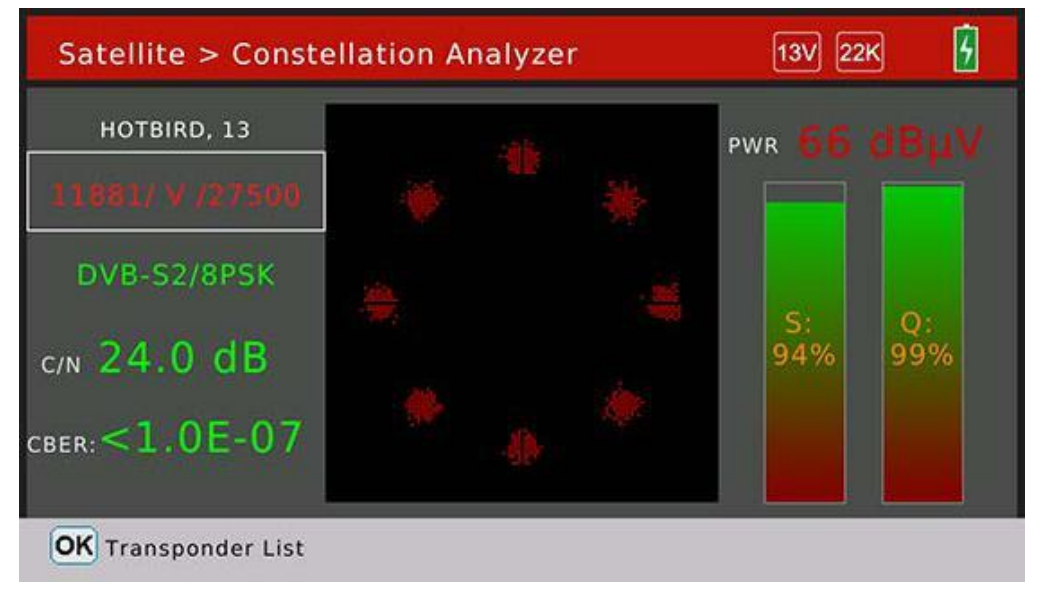

## **2.1.5 Satelit > Upravit satelit**

V nabídce lze upravovat, přidávat a mazat satelity a také transpondéry satelitu. Stisknutím tlačítka [ $\Box$  $\Box$ ] seznam satelitů nebo transpondérů seznamu vybraných satelitů. **Upravit satelity (je-li vybrána položka satelitu)**

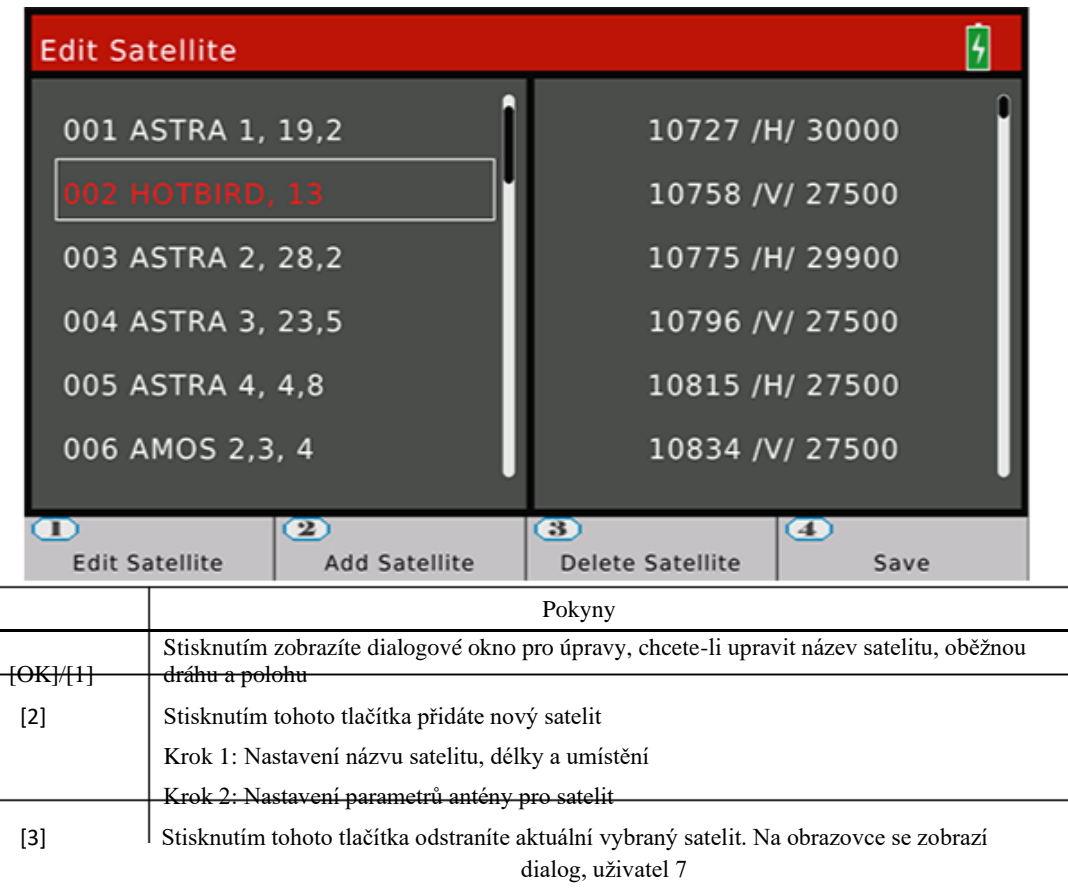

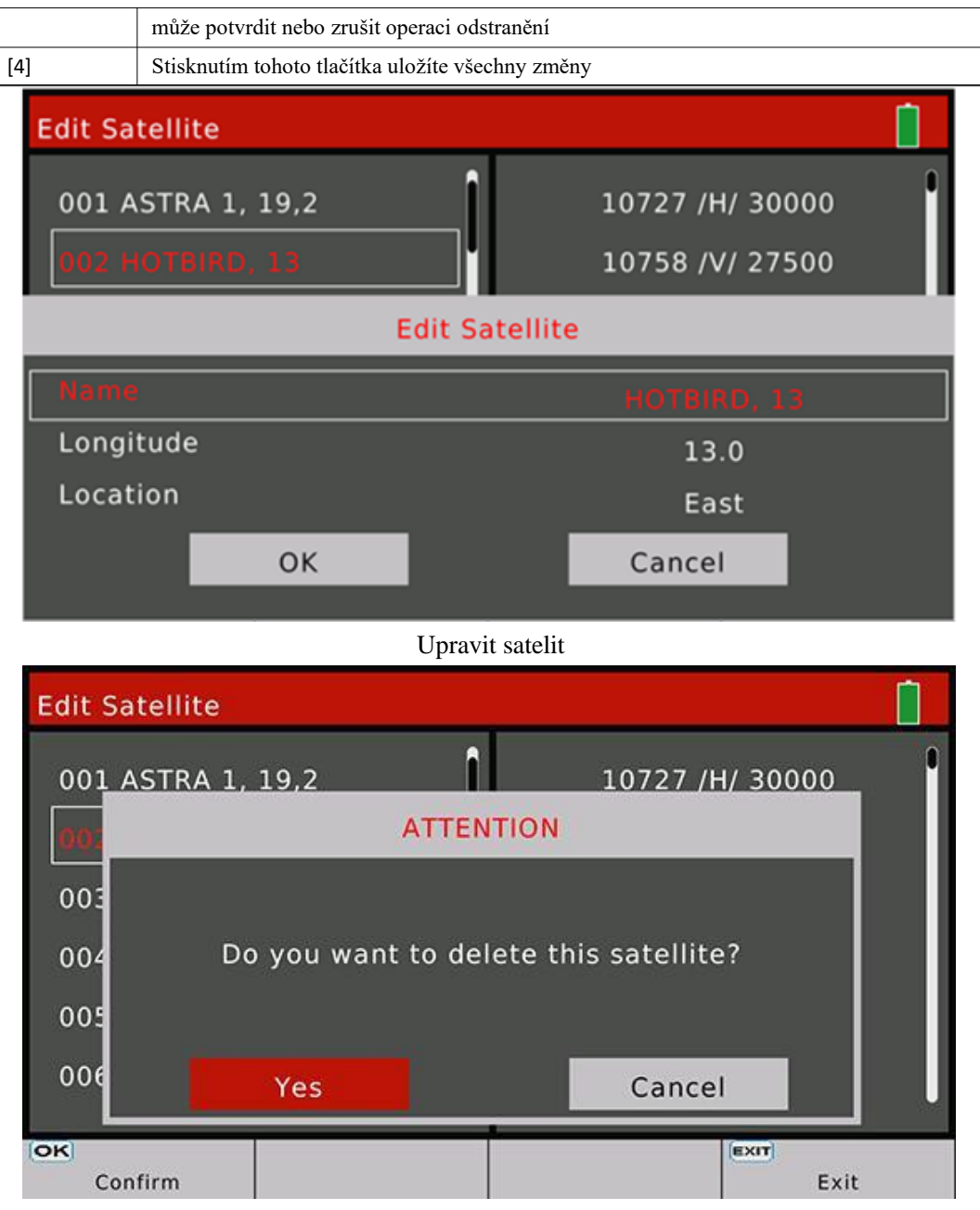

Dialogové okno Odstranit potvrzení satelitu

<span id="page-9-0"></span>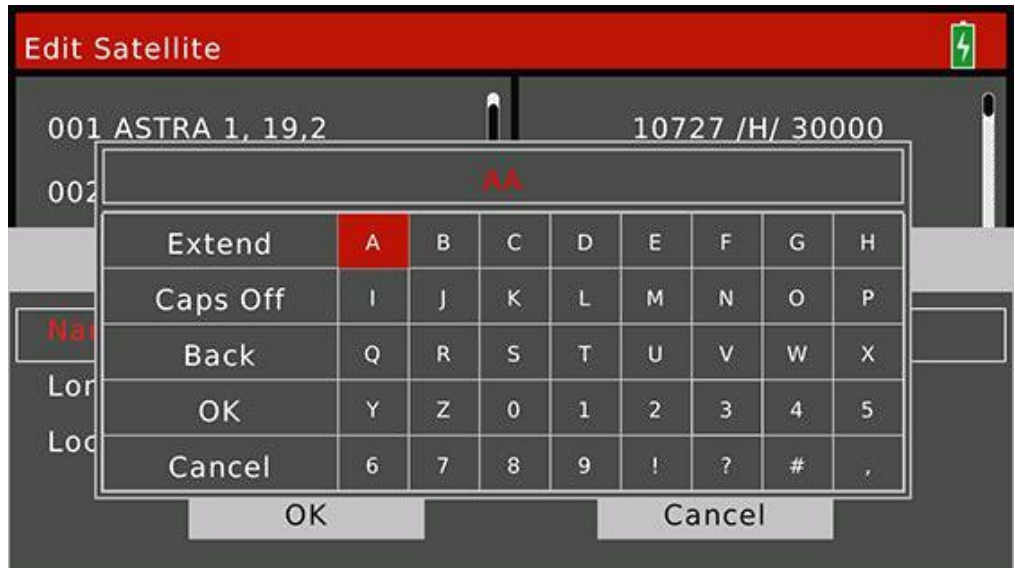

Dialogové okno Upravit název satelitu

**Upravit transpondér (je-li vybrán seznam transpondérů)**

Uživatel může upravovat, přidávat a mazat transpondér v této nabídce.

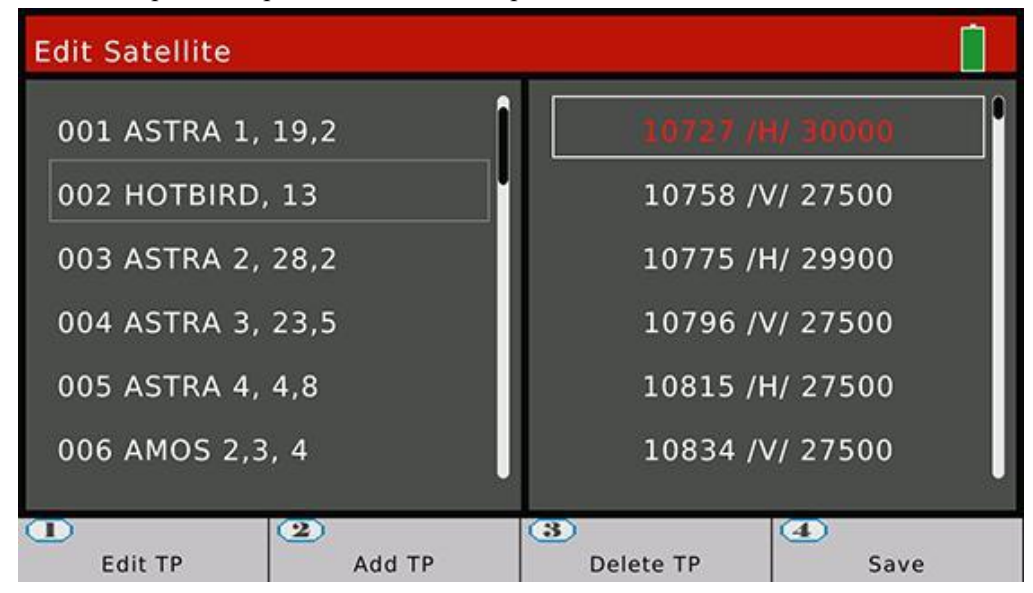

## **2.1.6 Satelit > Nastavení misky**

V tomto menu budou nastaveny všechny parametry pokrmu. Jako typ LNB, LNB výkon, typ motoru...

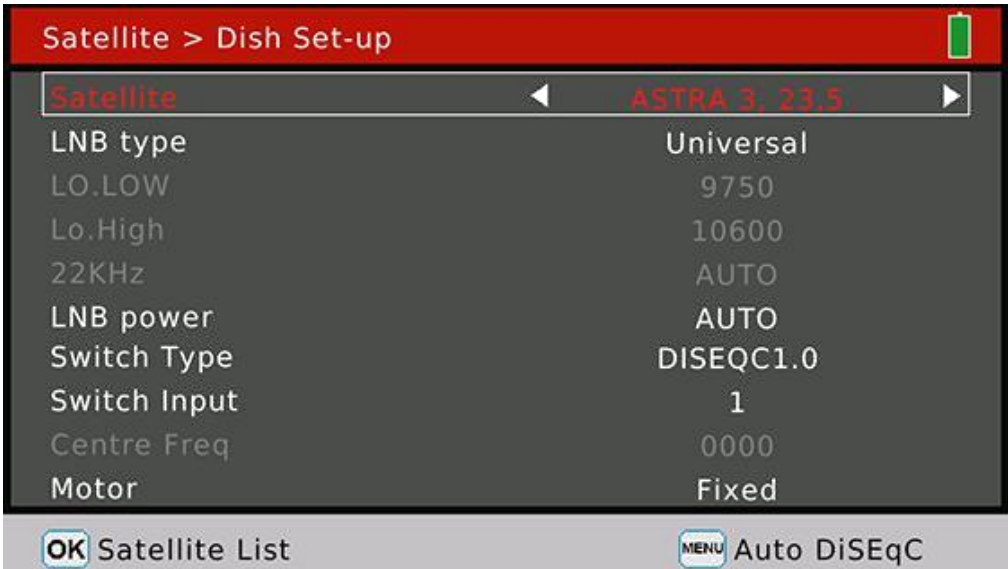

Stisknutím tlačítka  $[\Box/\Box/\Box/\Box]$ navigaci.

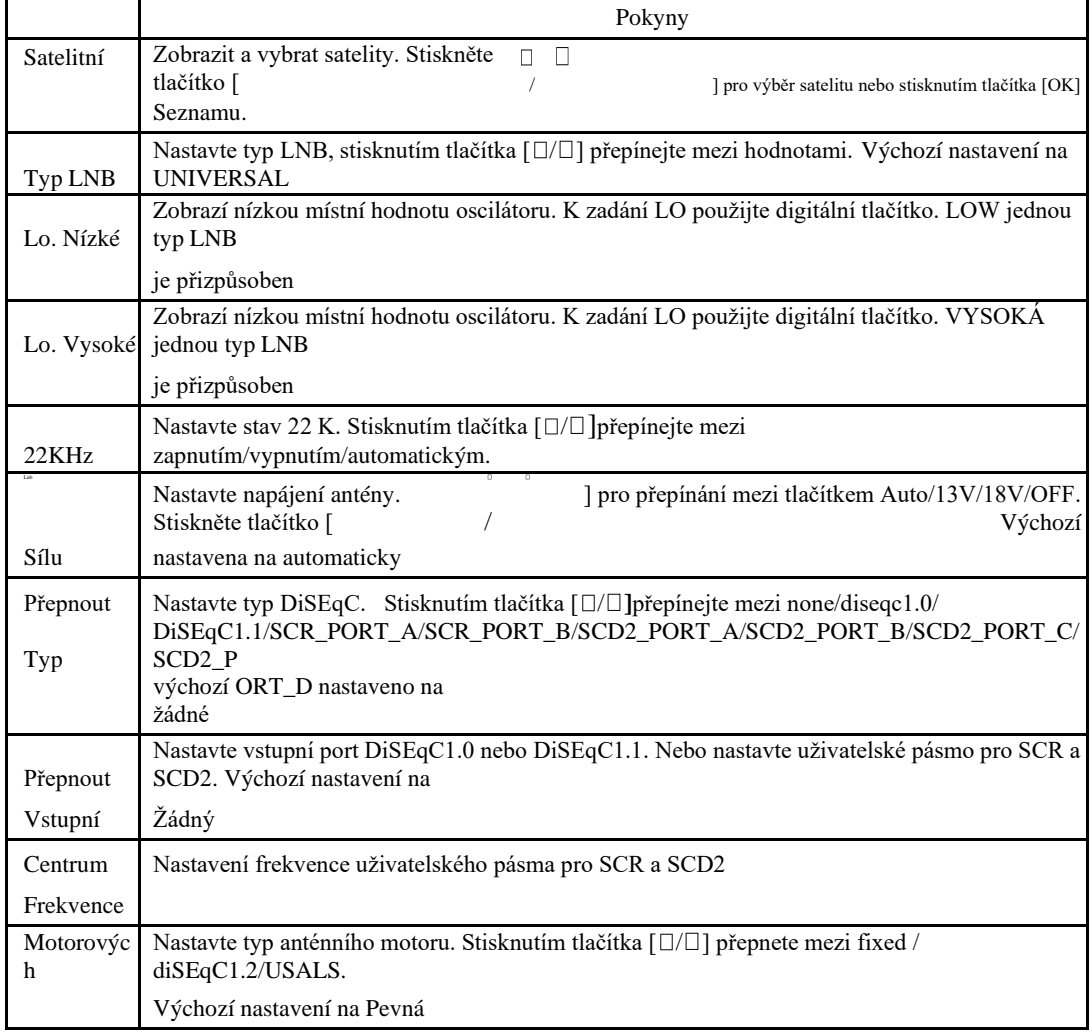

Stisknutím tlačítka [MENU] zadejte dialog automatické funkce DiSEqC. Měřič automaticky zjistí připojený port

DiSEqC 1.0. Typ přepínače se nastaví na DiSEqC 1.0, pokud je nalezen připojený port.

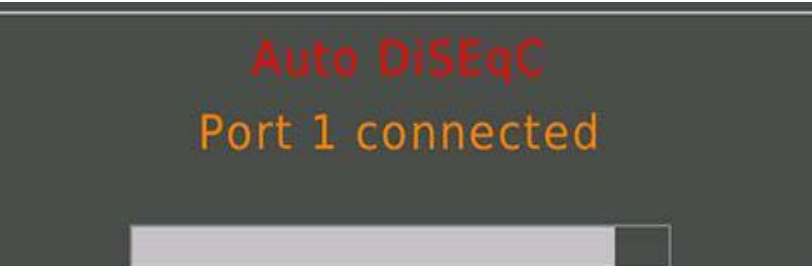

#### **DiSeqC 1.2:**

V této nabídce může uživatel nastavit anténu do správné polohy příkazem DiSEqC 1.2, pokud anténa podporuje funkci DiSEqC 1.2.

Podle síly signálu a kvality v procentech může měřič získat nejlepší signál zasláním příkazu k nastavení antény do správné polohy.

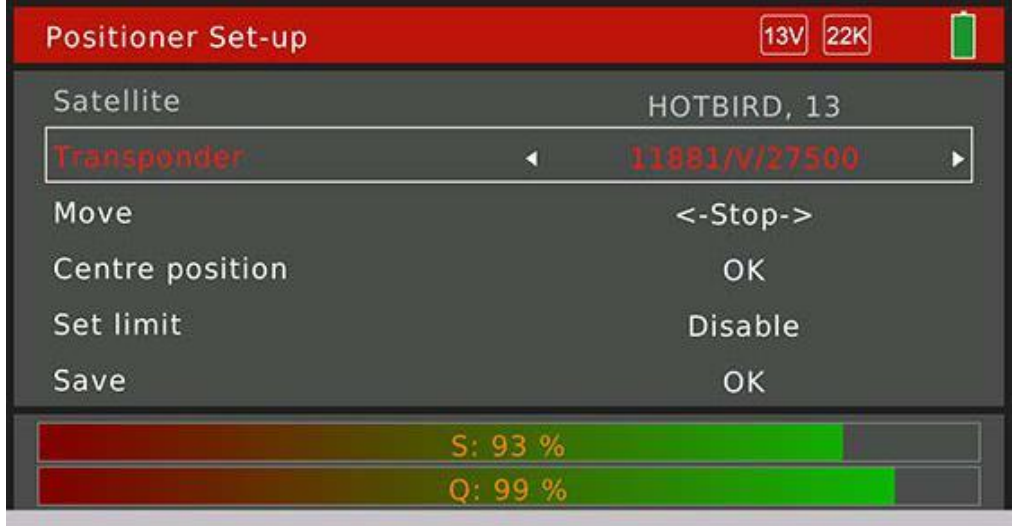

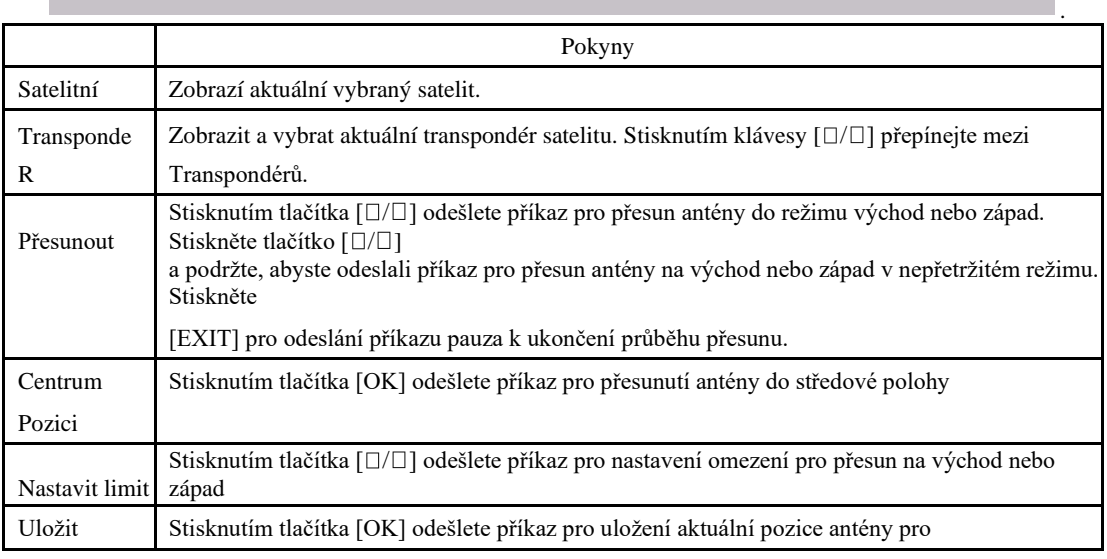

#### **USALS:**

V této nabídce může uživatel nastavit anténu na správnou pozici příkazem USALS, pokud anténa podporuje funkci USALS.

Uživatel může vybrat místní město v seznamu uložených měst. Místní zeměpisná délka a šířka budou nastaveny jako uložené v metru, jakmile město nastaví. Nebo může uživatel stisknout [OK] upravit místní longitude a šířku ručně, pokud město nastaví na vlastní.

Stisknutím tlačítka [1] odešlete příkaz pro přesunutí antény do správné polohy.

Stisknutím tlačítka [2] odešlete příkaz pro přesunutí antény do středové polohy.

<span id="page-12-0"></span>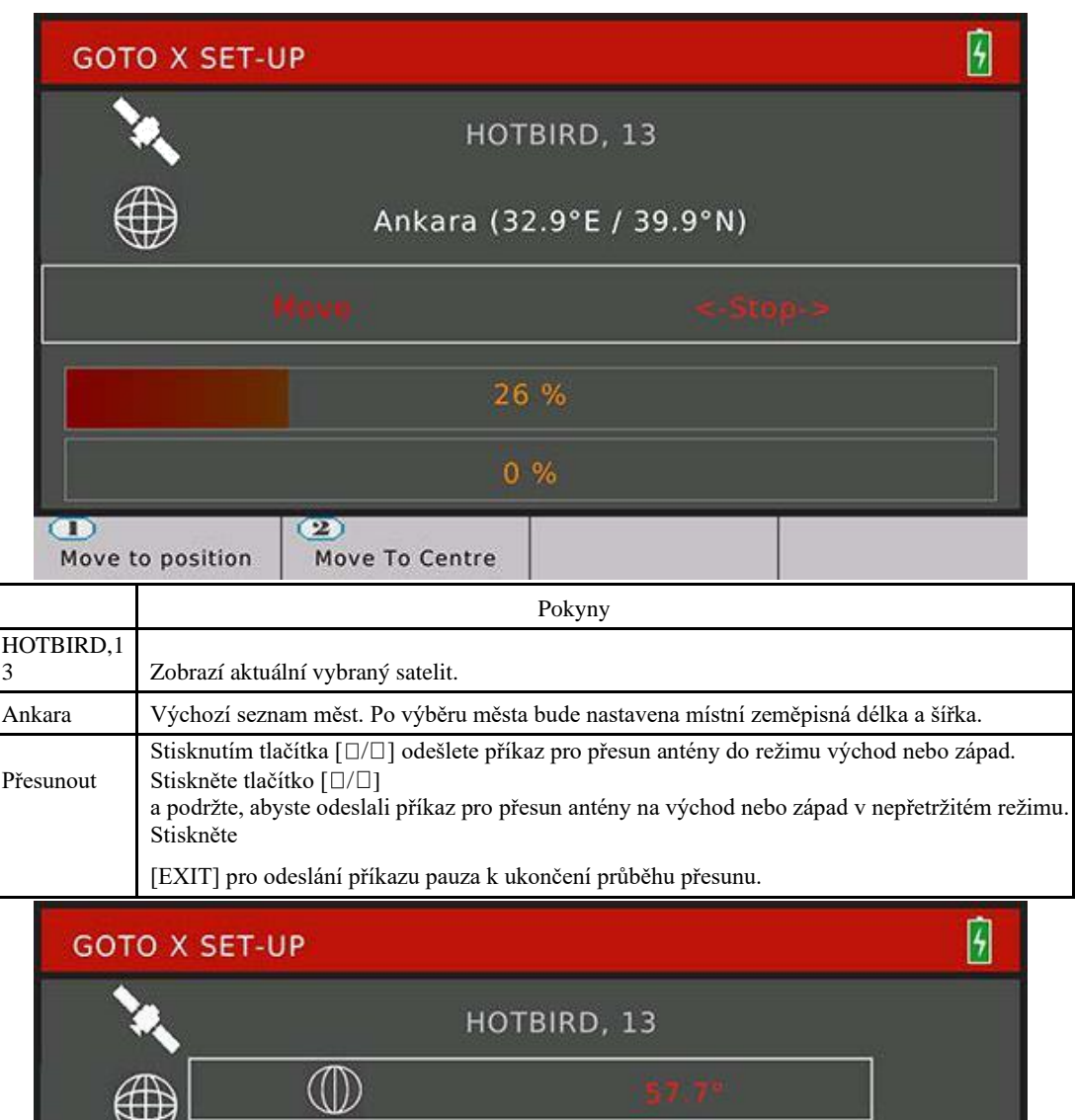

Úprava místní délky a šířky

99%

West

 $25.1^\circ$ 

South

# **2.1.7 Satelit > Výpočet** úhlu

Move to position

₩

 $\overline{\oplus}$ 

 $\bigoplus$ 

 $\circled{2}$ 

Move To Centre

Menu vypočítá správný azimut a výšku antény podle družicové oběžné dráhy a testování místní délky a šířky.

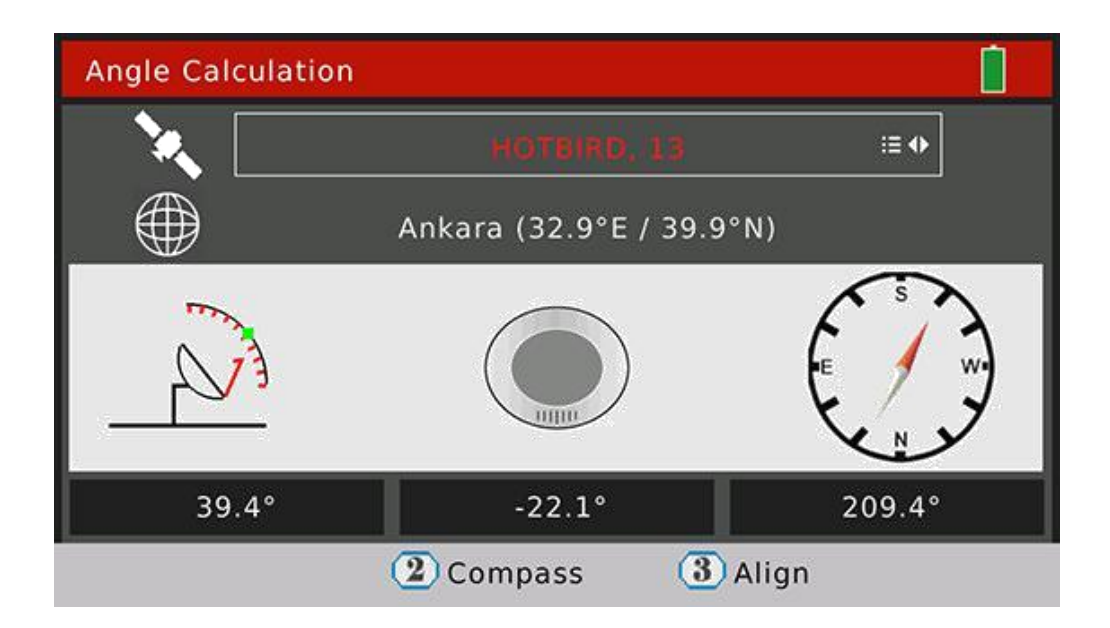

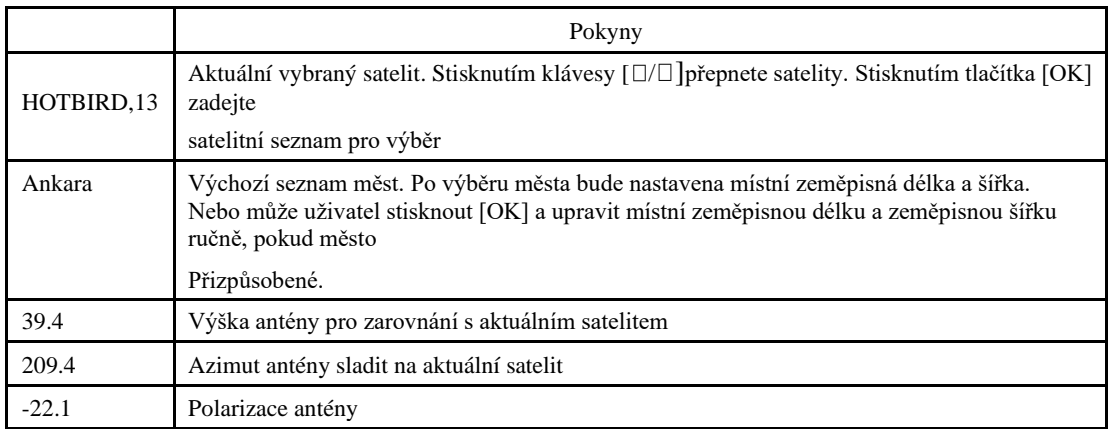

Stisknutím tlačítka [2] vstoupíte do nabídky kompasu. V nabídce se snaží simulovat zarovnat průběh antény zjistit nejlepší nadmořskou výšku a azimut pohybem směru a úhlu metru.

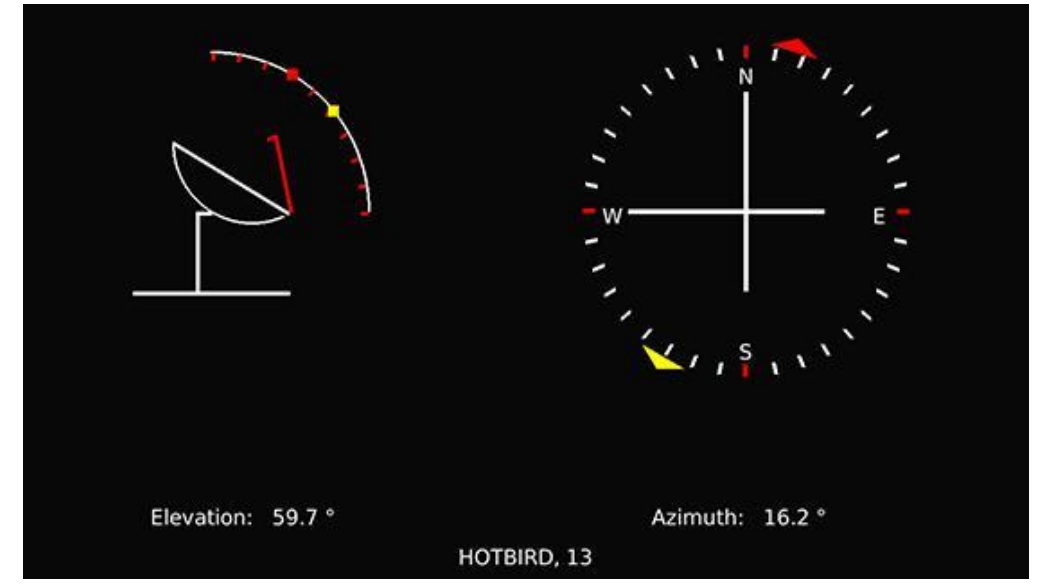

Stisknutím tlačítka [3] přejděte do nabídky zarovnání. V nabídce se snaží vést uživatele zjistit správnou nadmořskou výšku a

azimutu antény pohybem směru a úhlu metru.

<span id="page-14-0"></span>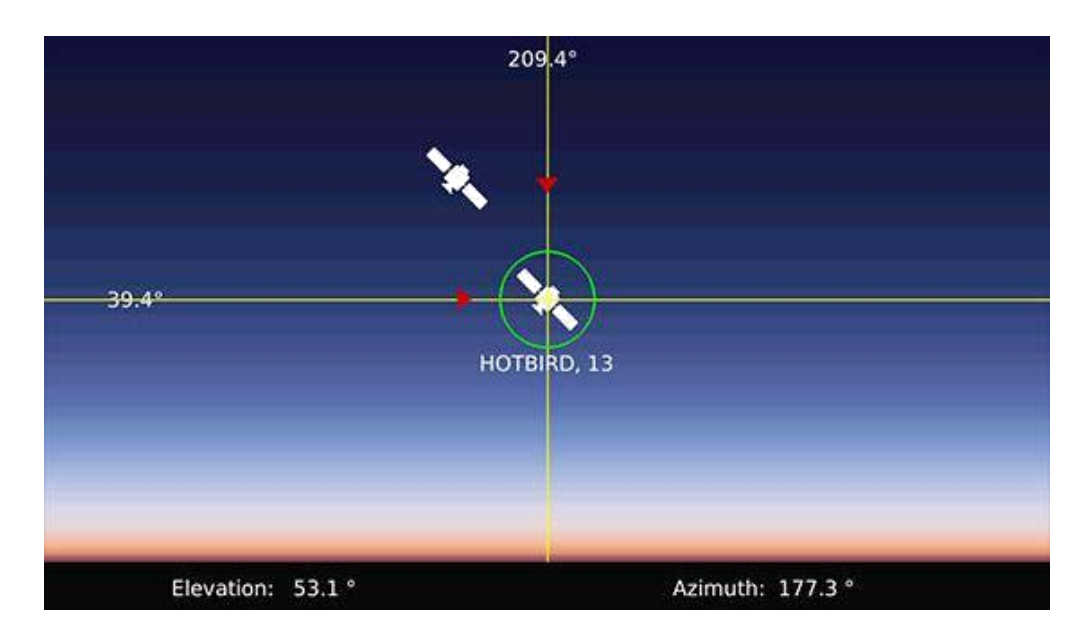

## **2.2Terrestské**

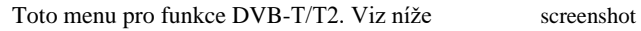

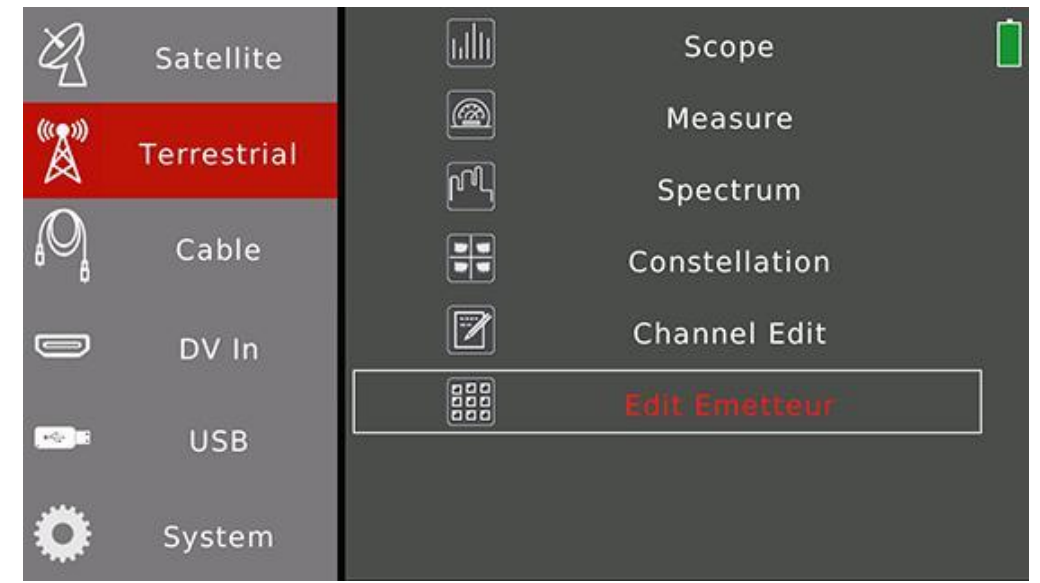

## Stisknutím klávesy  $[\Box / \Box]$ navigujte a stisknutím klávesy [OK] zadejte do podna nabídek.

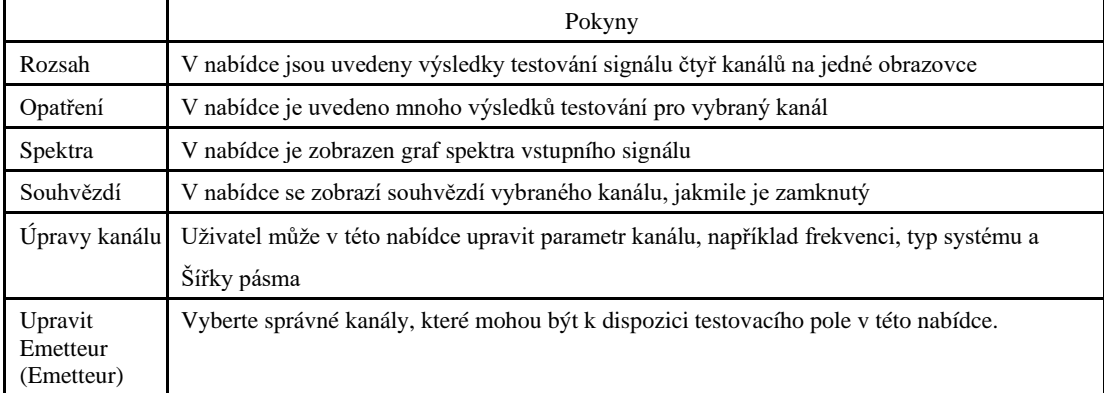

## <span id="page-15-0"></span>**2.2.1Terrestský > Rozsah**

V nabídce jsou na jedné obrazovce uvedeny výsledky testování signálu čtyř kanálů. Měřič automaticky kontroluje kanály jeden po druhém.

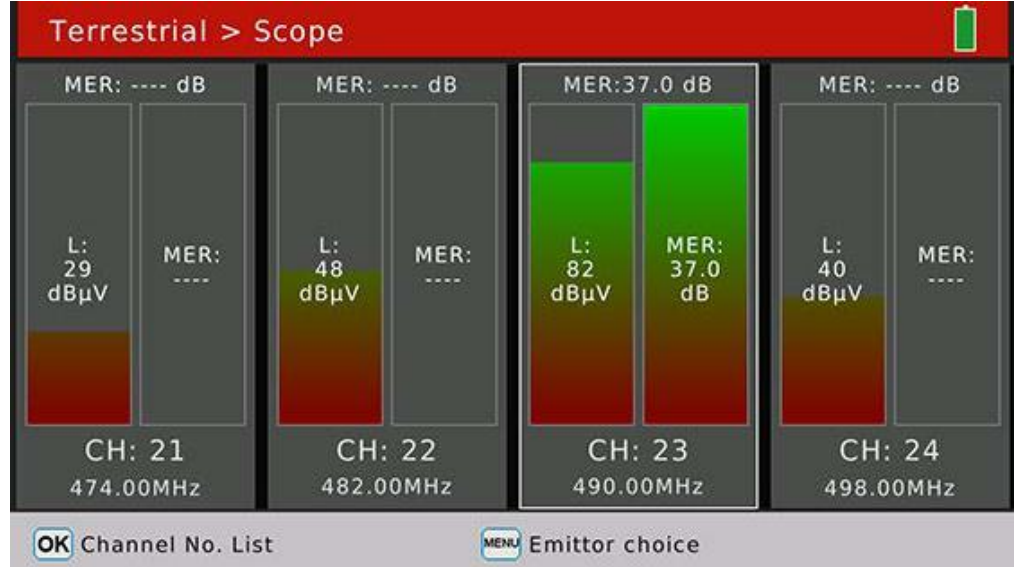

Stisknutím klávesy [OK] zobrazíte seznam rozbalených kanálů, který vám pomůže vybrat kanál, který nahradí aktuální zaostřovaný kanál.

Stisknutím klávesy [MENU] zobrazíte seznam vyskakovacích vysílačů, který vám pomůže snadno přepnout emitory.

## **2.2.2 Zemské>Opatření**

V nabídce se zobrazí mnoho výsledků testování pro vybraný kanál. Podrobnosti naleznete níže.

| Emetteur5           |                    | CH: 23 |             | 490.00 MHz |                                             | 洼<br>DWB-T B MHz |                 |  |
|---------------------|--------------------|--------|-------------|------------|---------------------------------------------|------------------|-----------------|--|
| <b>CBER</b>         | ----               |        |             |            |                                             | MER              | ----            |  |
| LBER                | ----               |        |             | $dB\mu V$  | <b>Pilot Pattern</b>                        |                  | PP <sub>6</sub> |  |
| <b>Feed Voltage</b> | 0.0 V<br>$0 \, mA$ |        | 變<br>DVB-T2 |            | Cell ID<br><b>FFT Mode</b>                  |                  | 4444<br>32 K    |  |
| <b>Feed Current</b> |                    |        |             |            |                                             |                  |                 |  |
| ONID                | 0x2114             |        |             |            | <b>Guard Interval</b><br><b>NIT Version</b> |                  | 1/32            |  |
| <b>TSID</b>         | 0×0202             |        |             | 16-QAM 5/6 |                                             |                  | 4               |  |

MENU Utility

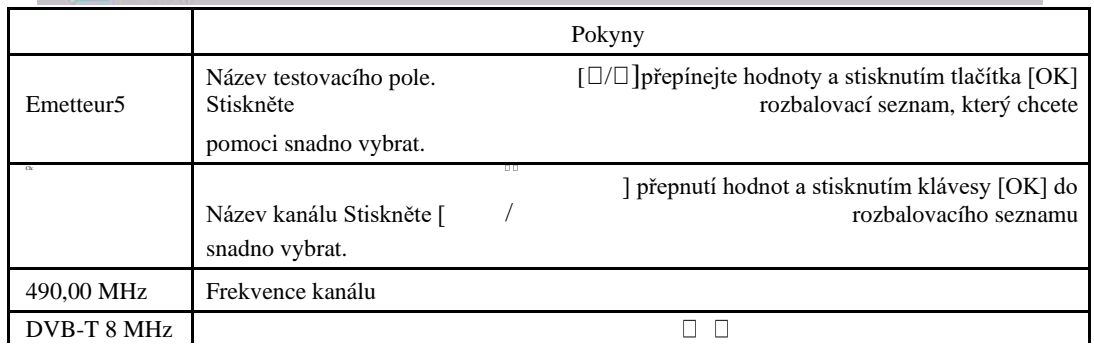

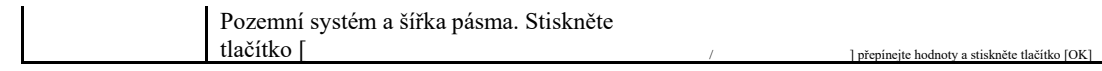

<span id="page-17-0"></span>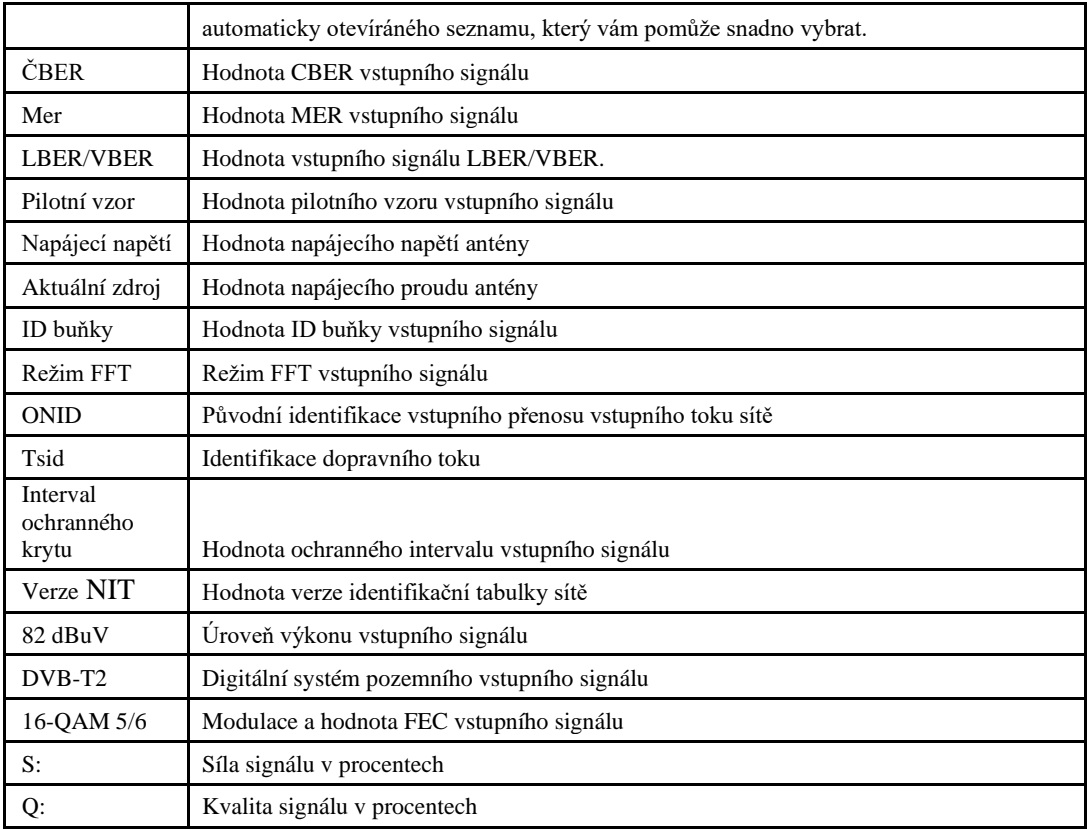

Stisknutím klávesy [MENU] zobrazíte vyskakovací okno, které vám pomůže prohledávat kanály nebo nastavit napájení antény.

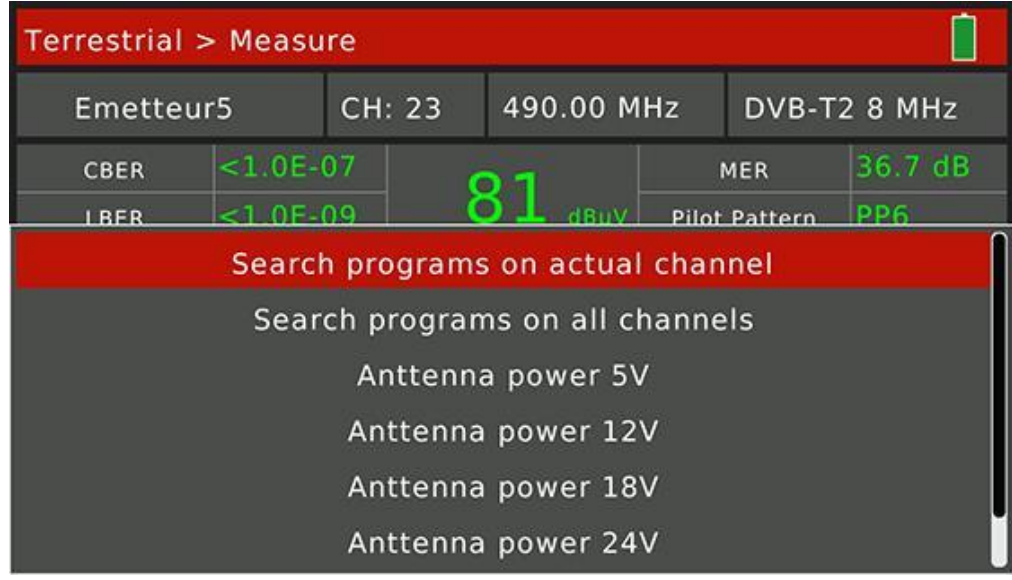

## **2.2.3Terrestrial > Spektrum**

V nabídce je zobrazen graf spektra vstupního signálu

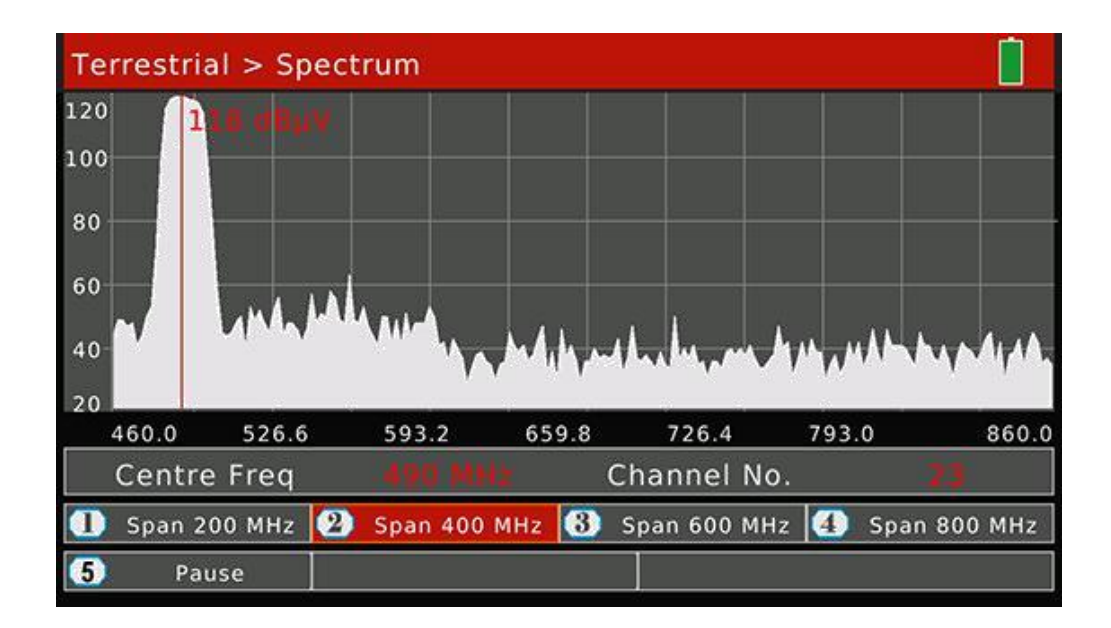

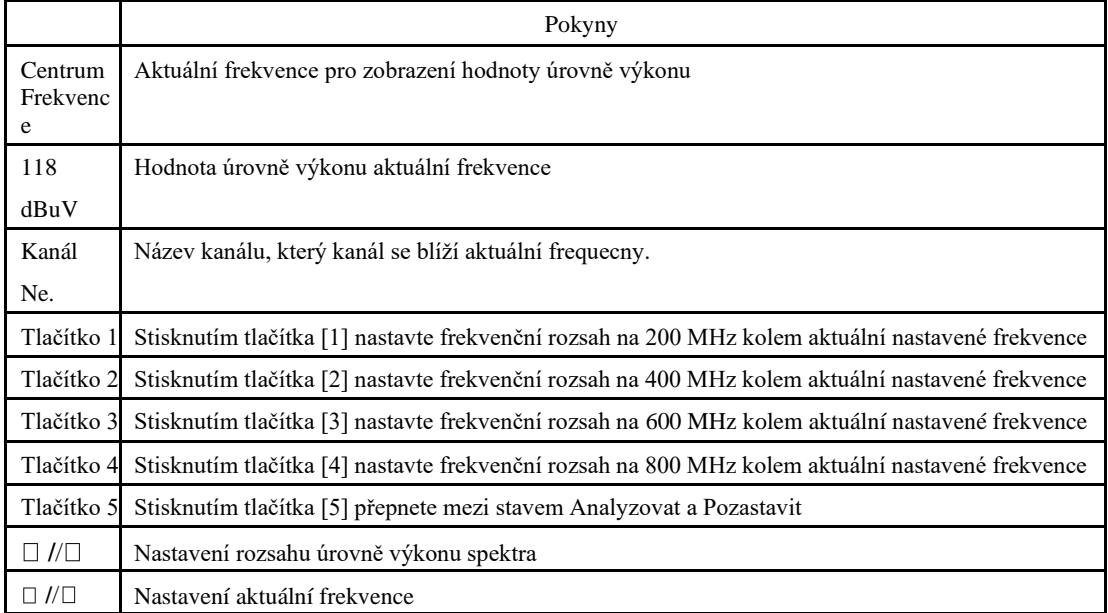

#### <span id="page-19-0"></span>**2.2.4 Zemské > Souhvězdí**

Viz 2.1.4.

## **2.2.5 Pozemní>Úprava kanálu**

Uživatel může v této nabídce upravovat parametry kanálu. Všechny kanály pro pozemní budou uvedeny v tomto menu. Stisknutím klávesy [ $\Box$ / $\Box$ ]přepnete kanály.

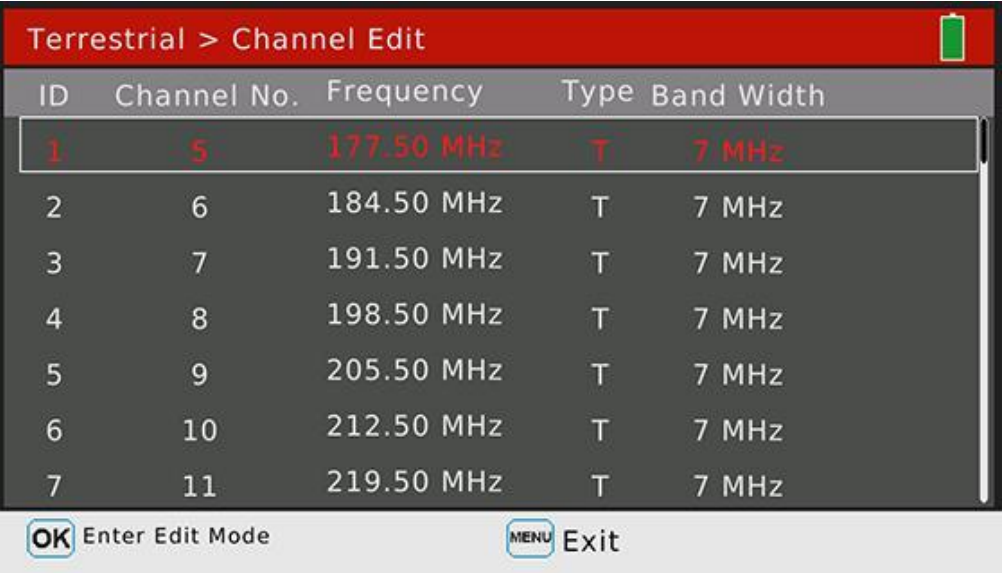

Stisknutím klávesy [OK] přejdoute do režimu úprav. A pak stiskněte tlačítko [ $\Box/\Box$ ] propřepínání mezi frekvencí, typem a šířkou pásma

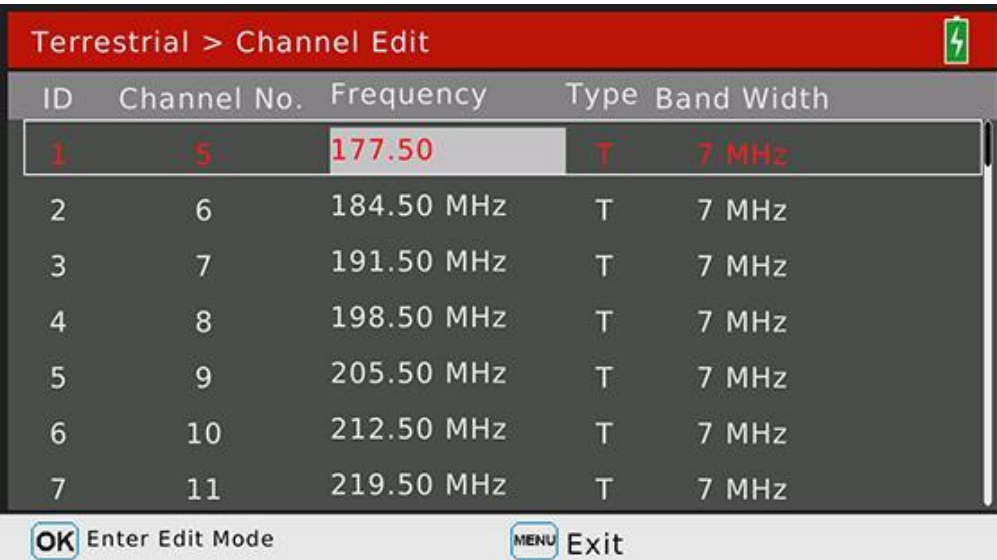

## **2.2.6Terrestrial > Upravit Emetteur**

Vyberte dostupné kanály pro každý Emetteur v této nabídce. Stisknutím kláves [ $\Box/\Box$ ] nebo [ $\Box/\Box$ ] navigaci a stisknutím klávesy [MENU] upravte název aktuálního emetteru.

Seznam všech kanálů na pravé obrazovce. Kanály s červeným obdélníkem patří k aktuálnímu vybranému

<span id="page-20-0"></span>[OK] pro přidání nebo odstranění z emetteur.

| Bordeaux bouliac          |    |    |    |    |                |    |    |    |    |
|---------------------------|----|----|----|----|----------------|----|----|----|----|
| Cahors <sub>2</sub>       | 5  | 6  | 7  | 8  | $\overline{9}$ | 10 | 11 | 12 | 21 |
| Lyon Pilat<br>Marseille 3 | 22 | 23 | 24 | 25 | 26             | 27 | 28 | 29 | 30 |
| Metz                      | 31 | 32 | 33 | 34 | 35             | 36 | 37 | 38 | 39 |
| <b>Nantes</b><br>Paris    | 40 | 41 | 42 | 43 | 44             | 45 | 46 | 47 | 48 |
| <b>Emetteur1</b>          | 49 | 50 | 51 | 52 | 53             | 54 | 55 | 56 | 57 |
| Emetteur2<br>Emetteur3    | 58 | 59 | 60 | 61 | 62             | 63 | 64 | 65 | 66 |
| Emetteur4<br>Emetteur5    | 67 | 68 | 69 |    |                |    |    |    |    |

# **2.3 Kabel**

Toto menu pro funkce digitálního kabelu.

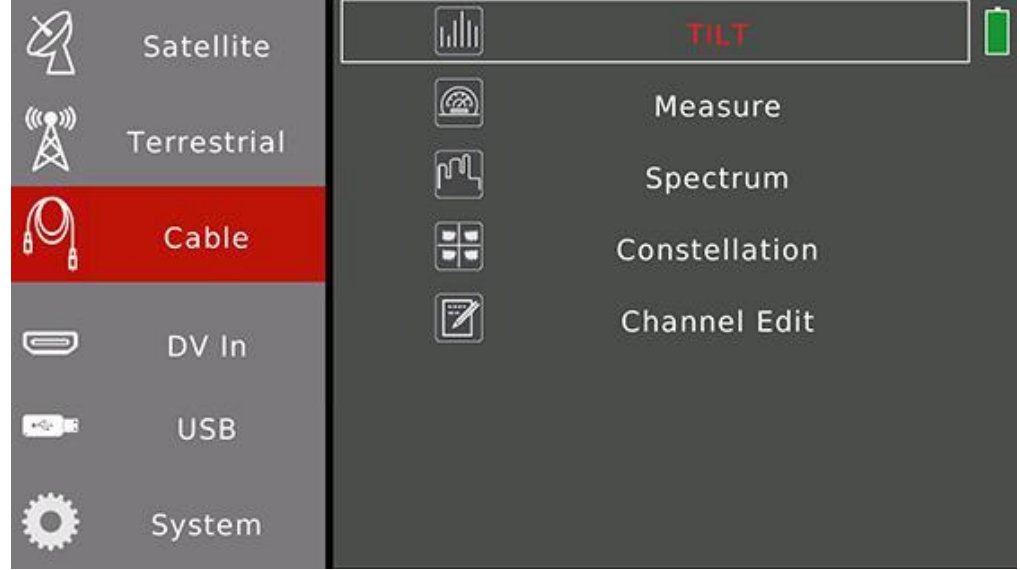

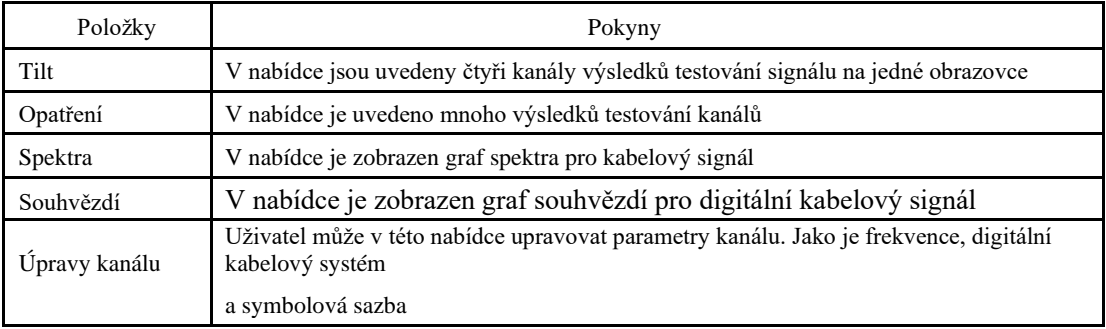

# <span id="page-21-0"></span>**2.3.1Kdážitelné > NÁKLON**

V nabídce jsou na jedné obrazovce uvedeny výsledky testování signálu čtyř kanálů. Měřič automaticky kontroluje kanály jeden po druhém.

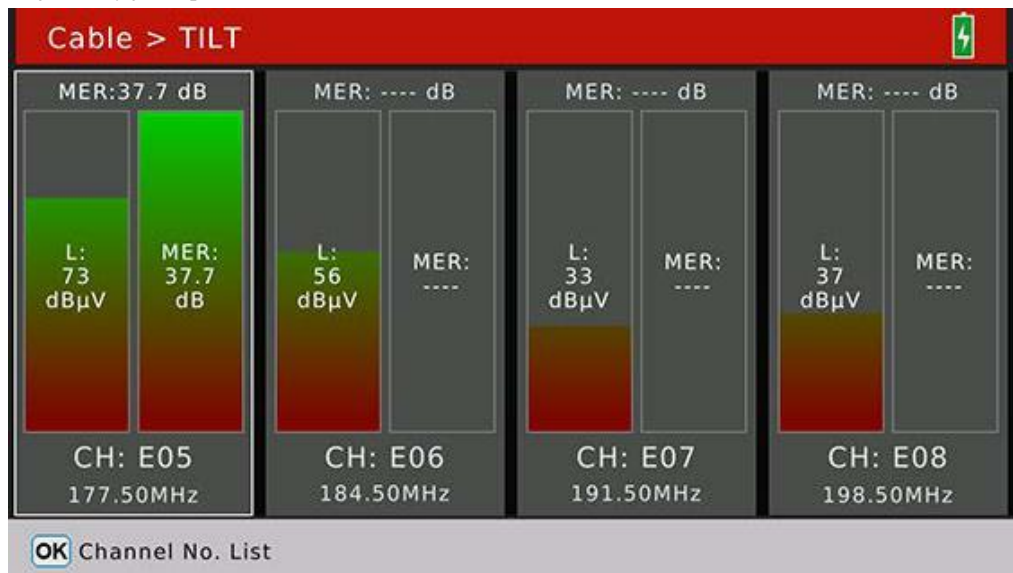

Stisknutím klávesy [OK] zobrazíte seznam rozbalených kanálů, který vám pomůže vybrat kanál, který nahradí aktuální zaostřovaný kanál.

## **2.3.2 Kabel>Měření**

V nabídce jsou uvedeny výsledky testování digitálního kabelového signálu. A také může vyhledávat programy, jakmile je signál uzamčen.

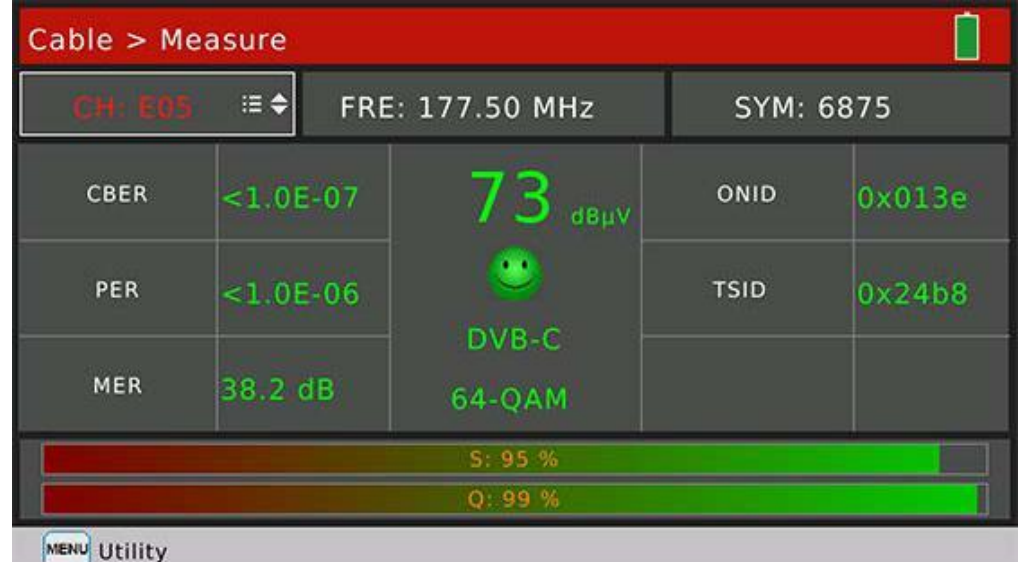

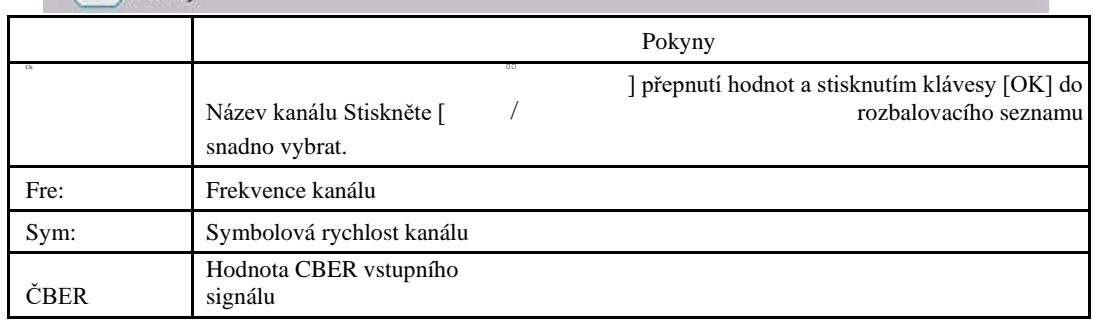

<span id="page-22-0"></span>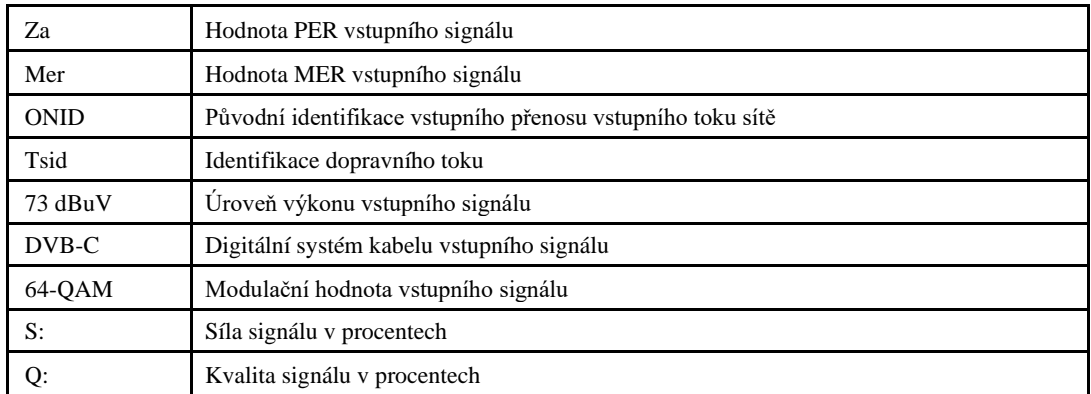

#### **2.3.3 Kabel>Spektrum**

Viz 2.2.3

#### **2.3.4 Kabel>Souhvězdí**

Viz 2.1.4

## **2.3.5 Úprava kabelu>Kanál**

Uživatel může v této nabídce upravovat parametry kanálu. Všechny kanály pro pozemní budou uvedeny v tomto menu. Stisknutím klávesy  $[\Box / \Box]$ přepnete kanály.

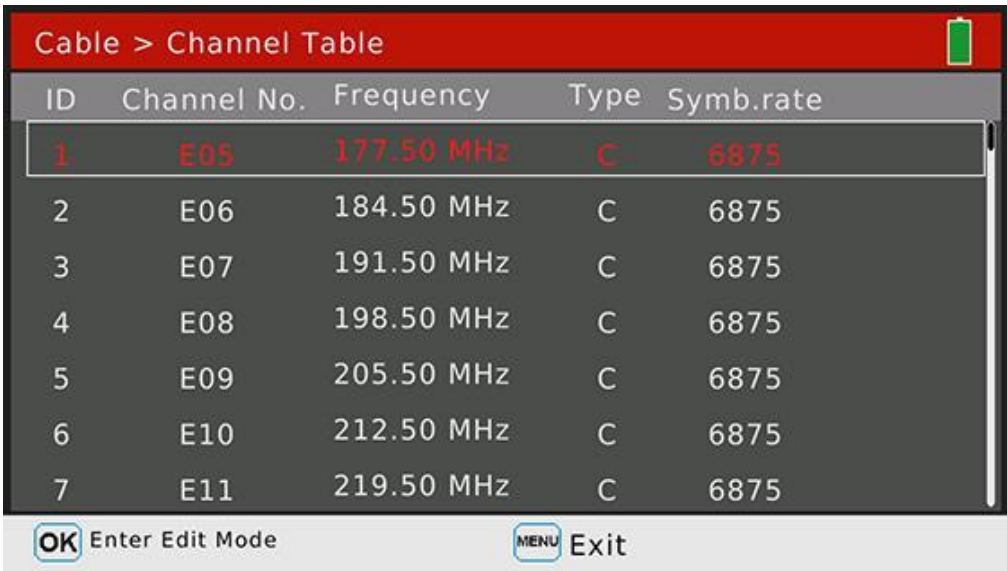

Stisknutím klávesy [OK] přejdoute do režimu úprav. A pak stiskněte tlačítko [ $\Box/\Box$ ] propřepínání mezi frekvencí, typem a šířkou pásma

## **2.4 DV IN**

Stisknutím klávesy [OK] přepnete do režimu digitálního vstupu videa. Na obrazovce se zobrazí obsah, který se přenáší digitálním video kabelem. Všechny funkce pro DVB signál nejsou momentálně k dispozici. Stisknutím tlačítka [EXIT] ukončete dv v režimu a zpět do testovacího režimu.

<span id="page-23-0"></span>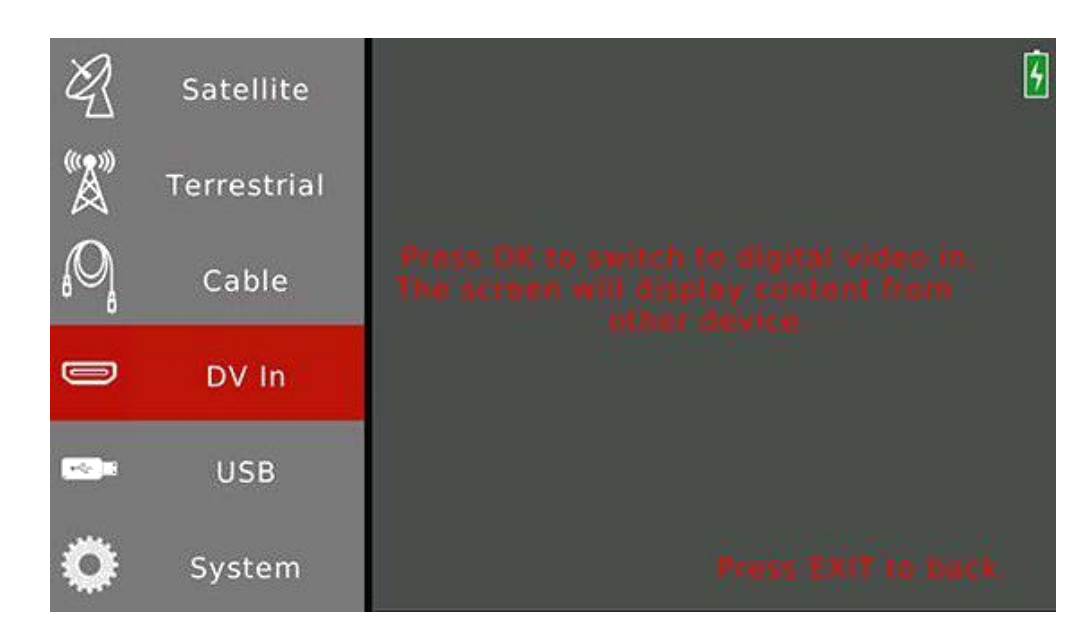

## **2,5 USB**

Tato podnabídka USB pouze pro aktualizaci softwaru pomocí nálepky USB.

Jak aktualizovat software pomocí nálepky USB:

- 1. Zkopírujte oficiální vydání . AP soubor software na USB nálepku
- 2. Plug-in USB nálepka na měřič
- 3. Přesunout prokletí na položku USB v hlavní nabídce
- 4. Stisknutím klávesy [OK] se zobrazí automaticky otevíná návěska . AP soubor uvádí, jak je uvedeno níže. Poté stisknutím tlačítka [OK] potvrďte aktualizaci.

5. Měřič přejde do režimu aktualizace a automaticky se restartuje, jakmile je průběh aktualizacef inish.

## **Poznámka: Během celého průběhu aktualizace nevypínáte měřič.**

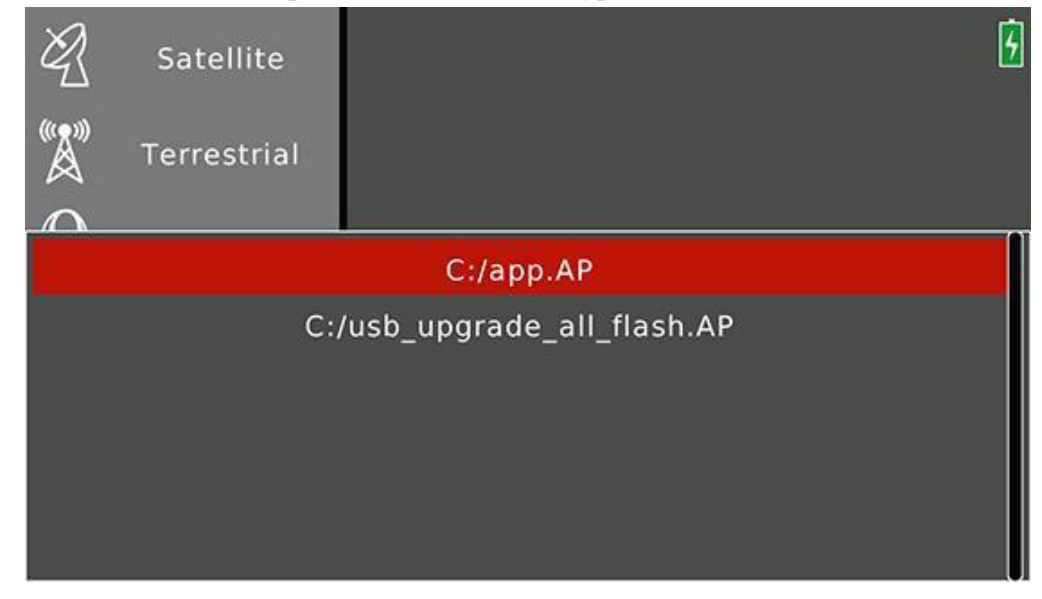

## **2.6 Systém**

Nabídka nastavení systému pro měřič.

<span id="page-24-0"></span>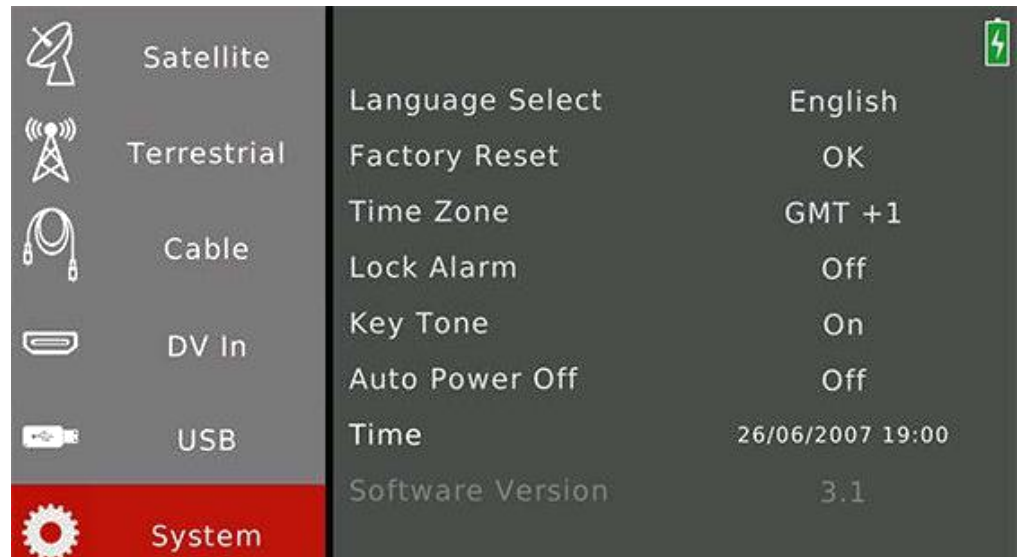

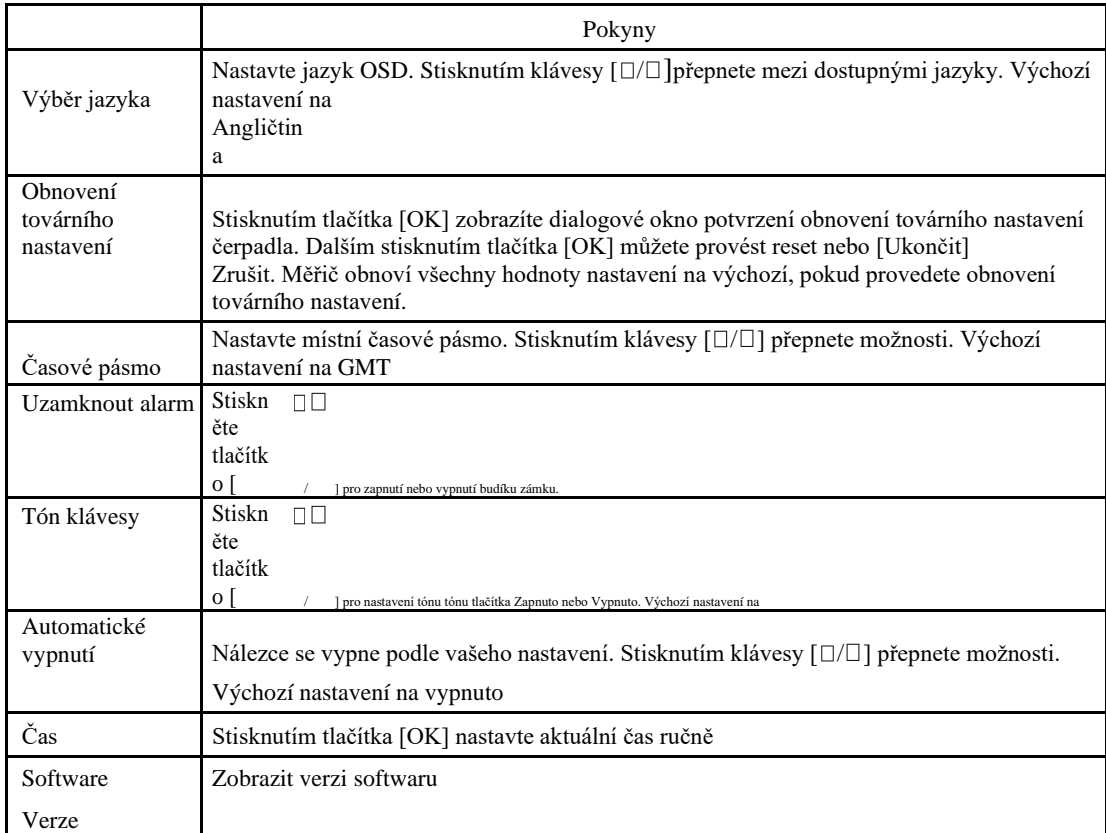

## **2.7. Nabídka programu Přehrávání**

V této nabídce se mohou přehrávat všechny prohledané a uložené programy. Uživatel si také může vychutnat digitální video a zvuk. Stisknutím klávesy [EXIT] ukončete informační panel. Stisknutím klávesy [ $\Box / \Box$ ] nastavte hlasitosta stisknutím klávesy [ $\Box / \Box$ ] Programy.

<span id="page-25-0"></span>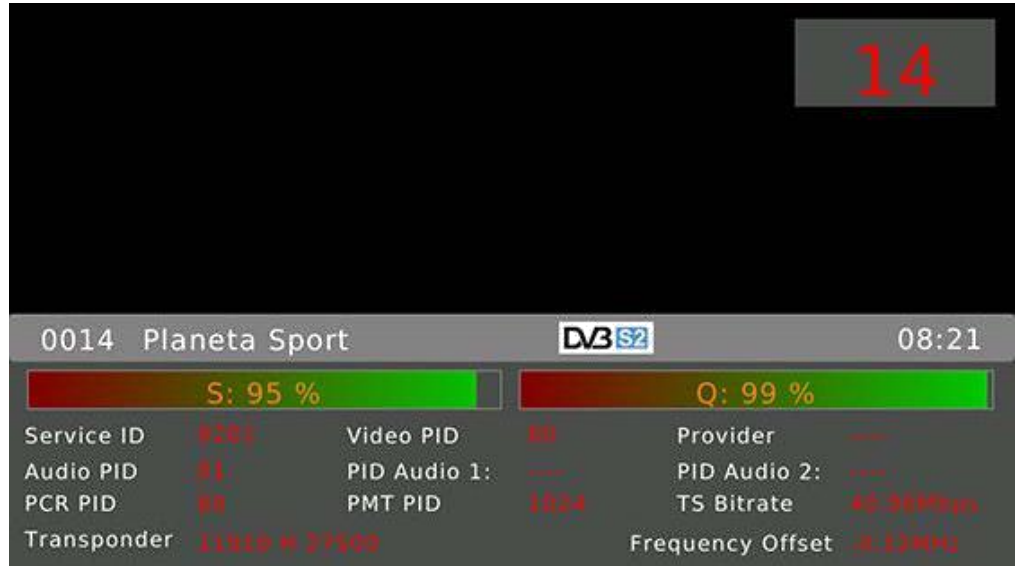

Stisknutím klávesy [OK] zobrazíte všechny uložené programy stisknutím klávesy [OK].

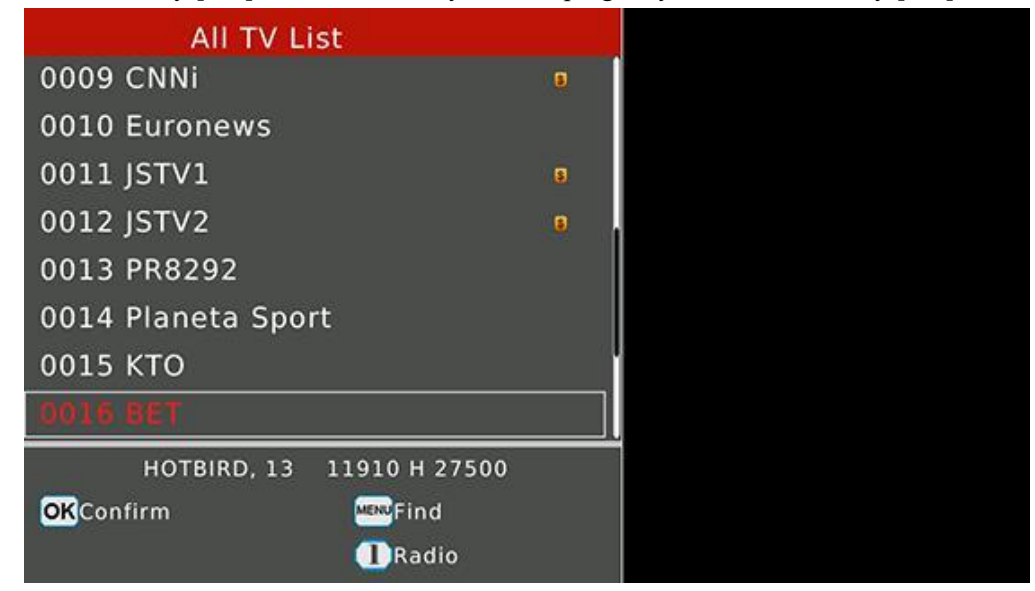

V nabídce programových kanálů přepínejte programy stisknutím kláves [ $\Box$ / $\Box$ ] astisknutím klávesy [OK] potvrďte přehrání vybraného programu.

Stisknutím klávesy [1] přepínejte mezi seznamem televizních pořadů a seznamem rádia.

Stisknutím klávesy [MENU] zjistíte kanály nastavením písmen.

#### **2.8 Snímek obrazovky**

Funkce obrazovky podporuje měřiče a uložte obrázek BMP na nálepku USB.

Jak získat snímek obrazovky:

- 1. Plug-in USB nálepka na měřič
- 2. Stiskněte současně tlačítko [MENU] a [OK].
- 3. Měřič zobrazí název snímku obrazovky na obrazovce
- 4. Počkejte chvíli na uložení souboru na nálepku USB před plug-out
- 5. Celý snímek obrazovky bude uložen v kořenovém adresáři nálepky USB

## <span id="page-26-0"></span>**2.9 Informace o ladění**

Podpora měřiče exportuje některé informace o ladění na nálepku USB. Informace o ladění budou uloženy jako soubor txt.

Jak získat informace o ladění

- 1. Plug-in USB nálepka na měřič
- 2. Vstup do hlavní nabídky
- 3. Stisknutím klávesy [MENU] zobrazíte dialogové okno pro potvrzení.
- 4. Výběrem možnosti ANO vstoupíte do ladicího režimu.
- 5. Poté proveďte testovací operaci obvyklým způsobem
- 6. Vstupte do hlavní nabídky a stisknutím tlačítka [MENU] ukončete režim ladění a uložte informace o ladění na nálepku USB
- 7. Chvíli počkejte na uložení dat před plug-out nálepkou USB

**POZNÁMKA: User je třeba vstoupit do hlavního menu a stiskněte tlačítko [MENU] pro ukončení režimu ladění ručně, nebo informace o ladění nelze uložit do nálepky USB.**